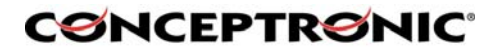

# Conceptronic

## (Wireless) Internet Camera CNETCAM / C54NETCAM

User's Guide

Version 1.0

Download from Www.Somanuals.com. All Manuals Search And Download.

## **CØNCEPTRØNIC**

#### **Table of Contents**

- **1. Package Contents**
- **2. System Requirements** 
	- *2.1 Networking 2.2 Accessing the Camera*
- **3. Explanation of the Controls**
- **4. Hardware Installation** 
	- *4.1 Attaching the Camera to the Stand*
	- *4.2 Connecting the Ethernet cable*
	- *4.3 Attaching the Powersupply*
- **5. Security**

#### **6. Using the (Wireless) Internet Camera through the webbrowser**

- *6.1 Web Configuration Utility*
- *6.2 System Administration*
- 6.3 System Administration → Management
- 6.4 System Administration → Configuration
- 6.5 System Administration → Tools
- *6.6* System Administration → About
- *6.7 View Video ActiveX Mode*
- *6.8 View Video Java Mode*

#### **7. Using the (Wireless) IP Camera through the IPView SE Utility**

- *7.1 Installation*
	- *7.2 Getting Started*

#### **8. Adding your (Wireless) Internet Camera to your website**

- *8.1 Xplug Control Installation to Webserver*
- *8.2 Configure the (Wireless) IP Camera for Website Usage*
- *8.3 Router Configuration*
- *8.4 Website Configuration*
- **9. Appendix** 
	- *9.1 Frequently Asked Questions*
	- *9.2 Ping your IP Address*
	- *9.3 Troubleshooting*
	- *9.4 Xplug Control Installation*
	- *9.5 Adjust Internet Camera Focus*
	- *9.6 Specifications*
	- *9.7 Glossary Of Terms*

## **CØNCEPTRØNIC**

#### **1. Package Contents**

- Conceptronic CNETCAM / C54NETCAM
- Camera stand which can be used for wall mount
- Power supply, 5V DC, 2.5A
- Antenna (Only with the C54NETCAM)
- CD-ROM with software and manual
- Quick Installation Guide

#### **2. System Requirements**

#### **2.1. Networking**

- Local Area Network : 10Base-T Ethernet or 100Base-TX Fast Ethernet.
- Wireless Local Area Network : IEEE 802.11g Wireless LAN.

#### **2.2. Accessing the Camera**

#### *For Web Browser Users*

- Operating System: Microsoft® Windows® 98SE/ME/2000/XP
- CPU: Intel Pentium II, 266 MHz or above
- Memory Size: 32MB (64MB recommended)
- Resolution: 800x600 or above
- Microsoft® Internet Explorer 5.0 or above (ActiveX & JAVA Mode Image View for Windows OS and JAVA Mode – Image View for other OS); Netscape 6.0 or above (JAVA Mode – Image View)

#### *For IPView SE Application Users*

- Operating System: Microsoft® Windows® 98SE/ME/2000/XP.
- CPU: Intel Pentium III, 450 MHz or above
- Memory Size: 128 MB (256 MB recommended)
- Resolution: 800x600 or above

#### **3. Explanation of the controls**

This section describes the externally visible features of the Wireless Internet Camera.

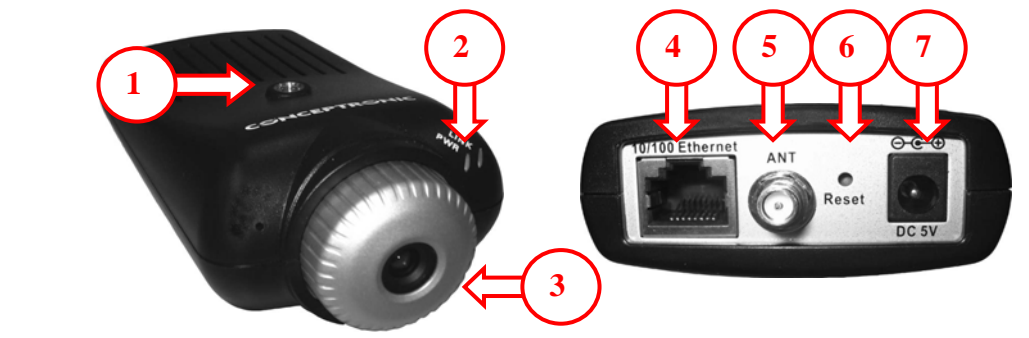

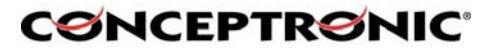

#### **1. Screw Hole**

Located on the top/bottom panel of the camera, the screw hole is used to connect the camera stand onto the camera by attaching the screw head on the camera stand into the screw hole of the camera.

#### **2. Power and Link LED**

*The Power LED* is positioned on the right side of the Wireless Internet Camera's lens while facing the Wireless Internet Camera. A steady BLUE light confirms that the Wireless Internet Camera is powered on. *The Link LED* is positioned on the right side of the Wireless Internet Camera's lens while facing the Wireless Internet Camera. It is located right of the Power LED. A steady ORANGE light confirms that the camera has good connection to LAN connectivity. Dependent on the data traffic the LED will begin to flash to indicate that the Wireless Internet Camera is receiving/sending data from/to the network.

#### **3. Lens Cap**

By turning the Lens Cap to the right or the left, you can adjust the sharpness of the recording image.

#### **4. Network Cable Connector**

The Wireless Internet Camera's rear panel features an RJ-45 connector for connections to 10Base-T Ethernet cabling or 100Base-TX Fast Ethernet cabling (which should be Category 5 twisted-pair cable). The port supports the N-Way protocol and "Auto-MDIX" function, allowing the Wireless Internet Camera to automatically detect or negotiate the transmission speed of the network.

#### **5. External Antenna (Only on C54NETCAM)**

The rotatable external antenna allows you to adjust its position to obtain the maximum signal.

#### **6. Reset Button**

Reset will be initiated when the reset button is pressed once, and Power LED begins to flash.

Factory Reset will be initiated when the reset button is pressed continuously for three seconds or when Power LED begins to light up. Release the reset button and the Power LED will begin to flash, indicating the Wireless Internet Camera is changing to factory reset. When factory reset is completed, the Wireless Internet Camera will be set to de fault on channel 11 and SSID is set as "NULL String" (This default setting will let the Wireless Internet Camera connect to ANY access point on the infrastructure network). The IP address will also return to the default setting as 192.168.0.20.

#### **7. DC Power Connector**

The DC power input connector is located on the Wireless Internet Camera's rear panel, and is la beled DC5V with a single jack socket to supply power to the Wireless Internet Camera. Power will be generated when the power supply is connected to a wall outlet.

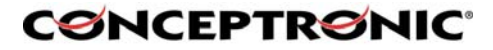

#### **4. Hardware Installation**

#### **4.1. Attaching the Camera to the Stand**

The Wireless Internet Camera comes with a camera stand (optional) with a swivel ball screw head that can be attached to the Wireless Internet Camera's bottom screw hole. Attach the camera stand to the Wireless Internet Camera and station it for your application. There are three holes located in the base of the camera stand allowing the Wireless Internet Camera to be mounted on the ceiling or any wall securely.

#### **4.2. Connecting the Ethernet cable**

Connect an Ethernet cable to the network cable connector located on the Wireless Internet Camera's rear panel, and then attach it to the network.

#### **4.3. Attaching the Power Supply**

Attach the external power supply to the DC power input connector located on Wireless Internet Camera's rear panel, and then connect it to your local power supply. **HINT:** You can confirm power source is supplied from the LED indicators label Power on the Wireless Internet Camera is illuminated.

#### **5. Security**

To ensure the highest security an d prevent unauthorized usage of the (Wireless) Internet Camera the Administrator has the exclusive privilege to access the System Administration for settings and control requirements to allow users the level of entry and authorize the privileges for all users. The (Wireless) Internet Camera supports multi-level password protection and access to

the Wireless Internet Camera is strictly restricted to defined the user who has a "User Name" and "User Password" that is assigned by the Administrator.

The administrator can release a public user name and password so when remote users access the Wire less Internet Camera they will have the right to view the image transmitted by the Wireless Internet Camera.

*NOTE:* Since the default settings are empty, it is highly recommended to set the "Admin ID" and "Admin Password" when you are the first time to use the (Wireless) Internet Camera. Once the ID and Password are defined, only the administrator has the acce ss to management the (Wireless) Internet Camera. This procedure should be done as soon as possible since the security featur es with the (Wireless) Internet Camera will not be enabled until the "Admin ID" and "Admin Password" is defined.

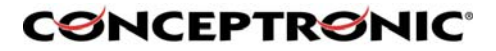

#### **6. Using the (Wireless) IP Camera through the webbrowser**

You can access and manage the Wireless Internet Camera through: 1) a web browser, and 2) the enclosed software IPView SE. This chapter describes the Web Configuration Utility, and provides the instructions on using the camera with a web browser.

#### **6.1. Web Configuration Utility**

The (Wireless) Internet Camera can be configured with the Setup Wizard, or through its built-in Web-based Configuration. ( Extensive knowledge of LAN will be helpful in setting up the Wireless Internet Camera.) From the web browser, enter the default IP address to access the Welcome screen of the (Wireless) Internet Camera. To configure your (Wireless) Internet Camera, type *http://192.168.0.20* in the address box. The number is the default IP address of your (Wireless) Internet Camera. Then, press [Enter].

*NOTE:* The computer's IP address must correspond with the camera's IP address in the same segment for the two devices to communicate.

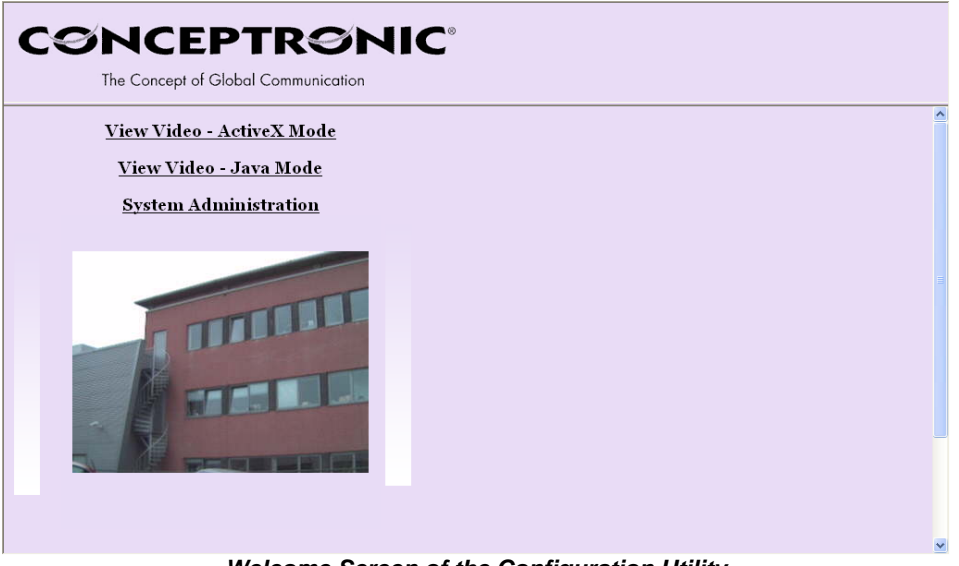

*Welcome Screen of the Configuration Utility* 

After the default IP address is entered from the browser, the Wireless Internet Camera Welcome screen will appear with a still image. There will be three options to choose from to set-up and view your Wireless Internet Camera, including:

View Video – ActiveX Mode View Video – Java Mode System Administration

#### **6.2. System Administration**

Under the Welcome screen of the Configuration Utility, click System Administration to enter the administration window that contains the settings required for the camera in the top menu bar, including Management, Configuration, Tools, Help, and Home.

**HINT**: Once you have changed the settings in each option, click Save to store the settings, or Cancel to abandon, or Refresh to reload the status. During the configuration, whenever you click Home in the top menu bar will make you return to the Welcome window.

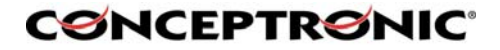

#### **6.3. System Administration → Management**

The Management window contains the information of your configuration. Click the items in the left column to view your settings, including: System, Video, Wireless, Network, and User.

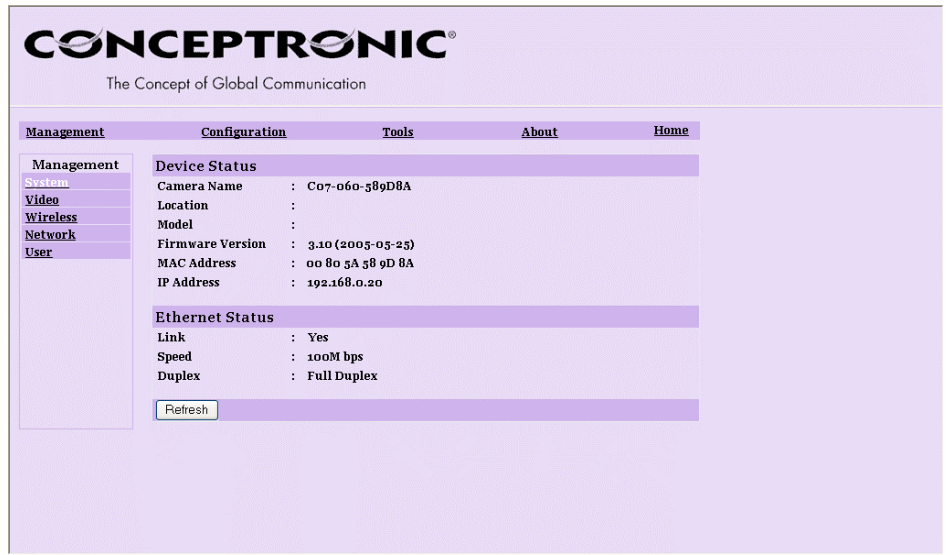

#### **6.3.1. System**

Click the System item in the left column to display the device status of your camera.

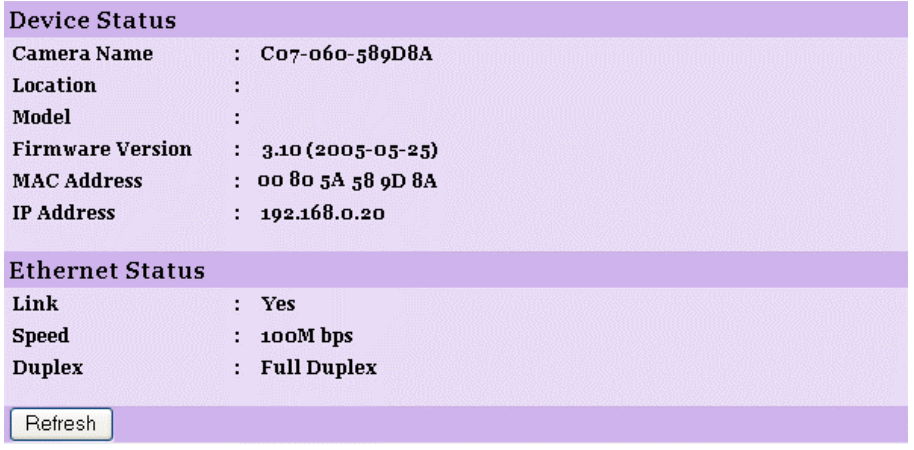

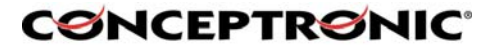

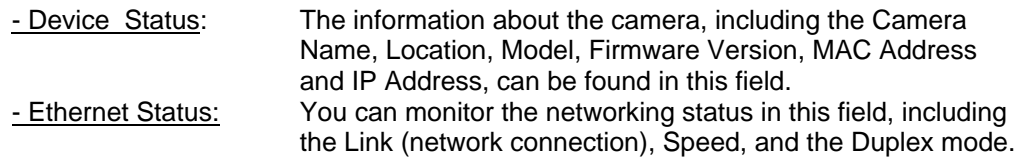

#### **6.3.2. Video**

Click the Video item in the left column to display the video configuration of your camera.

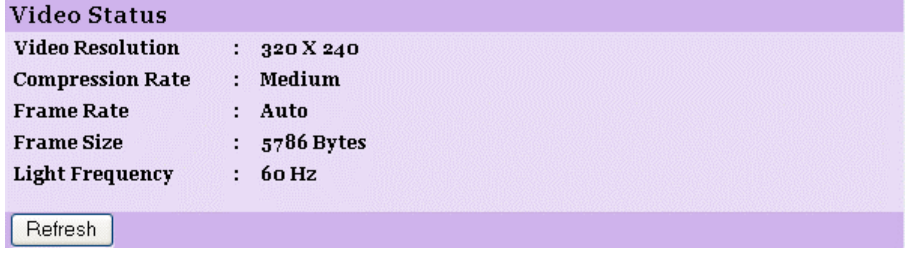

- Video Status: The video configuration about the camera, including the Video Resolution, Compression Rate, Frame Rate, Frame Size and IP Address, can be found in this field.

#### **6.3.3. Wireless (Only for C54NETCAM!)**

Click the Wireless item in the left column to display the information of the wireless LAN.

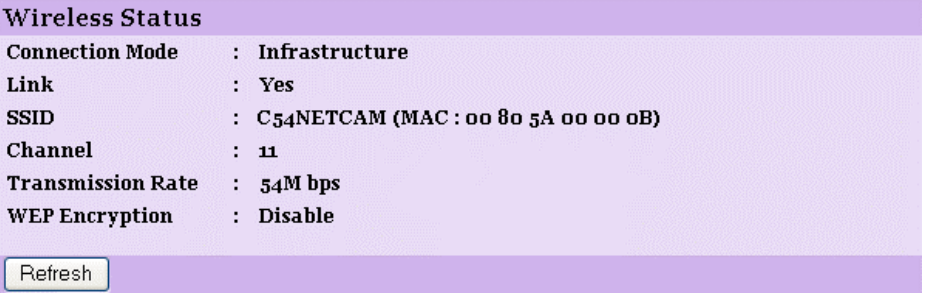

- Wireless Status: The items in this field display the information of the wireless LAN, such as the Connection Mode (Infrastructure or Ad-Hoc), Link, SSID, Channel, Transmission Rate, and WEP Encryption.

## **CONCEPTRONIC®**

#### **6.3.4. Network**

Click the Network item in the left column to display the information of the LAN.

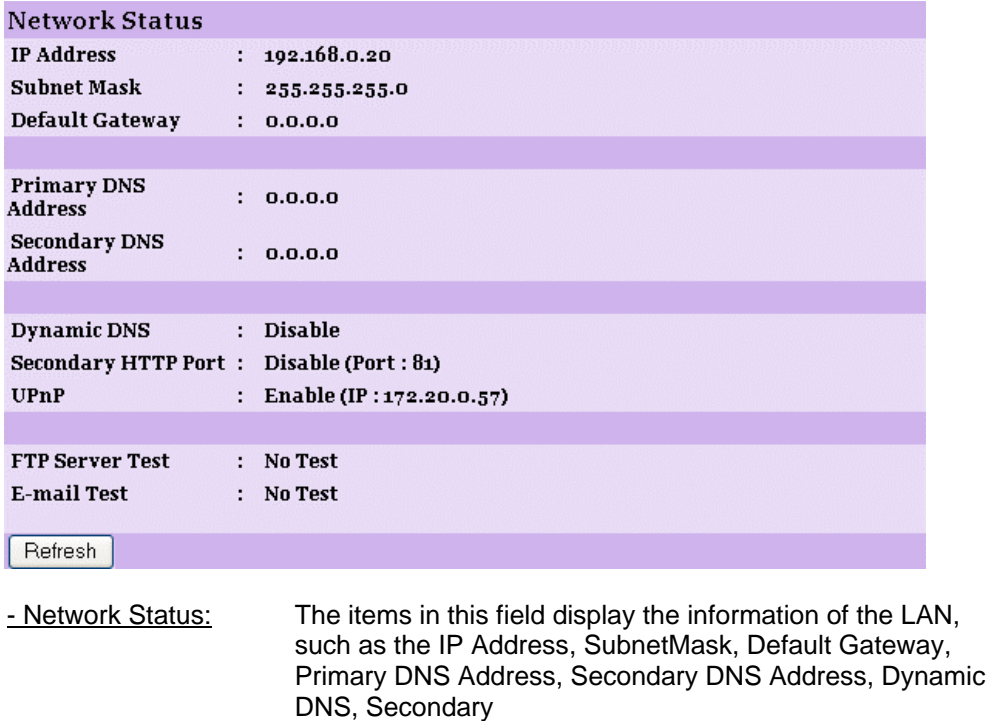

#### **6.3.5. User**

Click the User item in the left column to display the user(s) information.

HTTP Port, and UPnP.

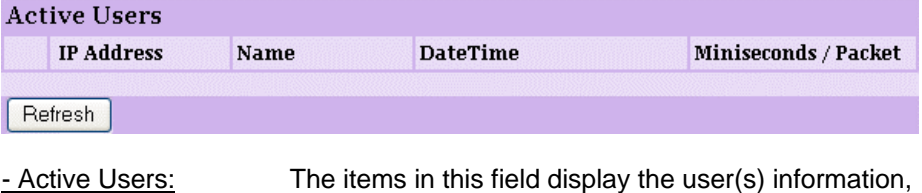

including the user(s) IP address, Name, and DateTime.

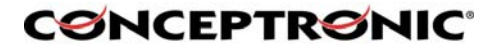

#### **6.4 System Administration → Configuration**

The Configuration window contains commands for settings that are required to input key details to setup the camera for operation. Click Configuration in the top menu bar and the configuration window will appear as below:

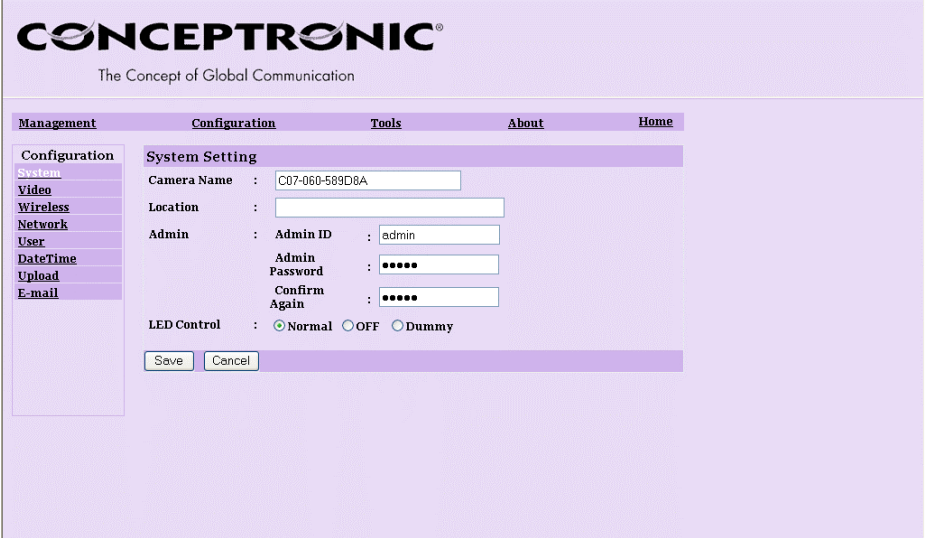

#### **6.4.1. System**

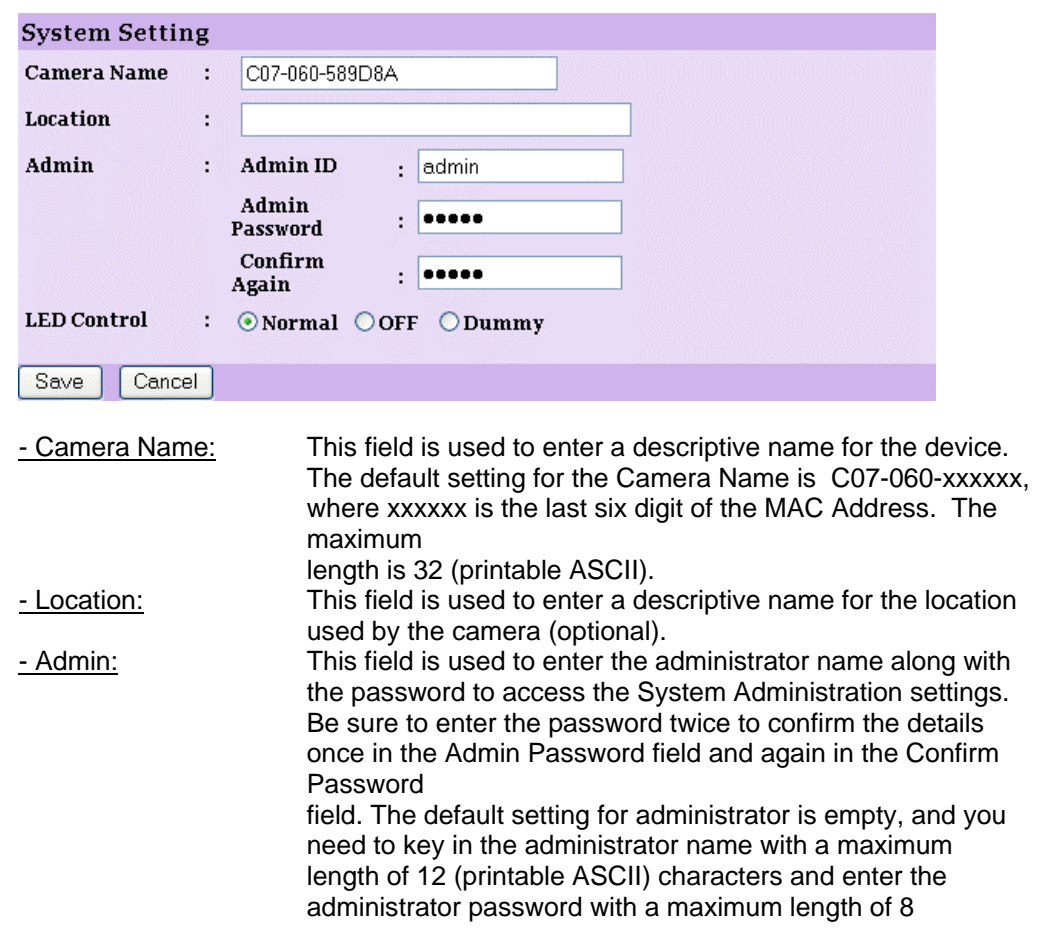

Click the System item in the left column to setup the basic configuration of your camera.

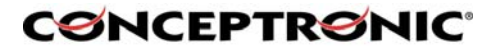

(printable ASCII) characters. It is highly recommended to set the Admin ID and Admin Password as soon as possible to enable security option for the (Wireless) Internet Camera to function. - LED Control: This option allows user to setup the LED illumination as desired. This feature provides the flexibility when surveillance activity is ON. There are three options as

Normal Power - Steady On of the LED indicator. Link - Steady On of the LED indicator. When WLAN activity is present the LED indicator will flash steadily. OFF Power - LED indicator is off.

Link – LED indicator is off. • Dummy Power - Steady On of the LED indicator. Link - Steady On of the LED indicator with random flashing.

> The default setting for the LED control is at Normal. When you have configured the LED control, the correct illumination will be set after 1 minute.

#### **6.4.2. Video**

Click the Video item in the left column to setup the image configuration of your camera.

follows:

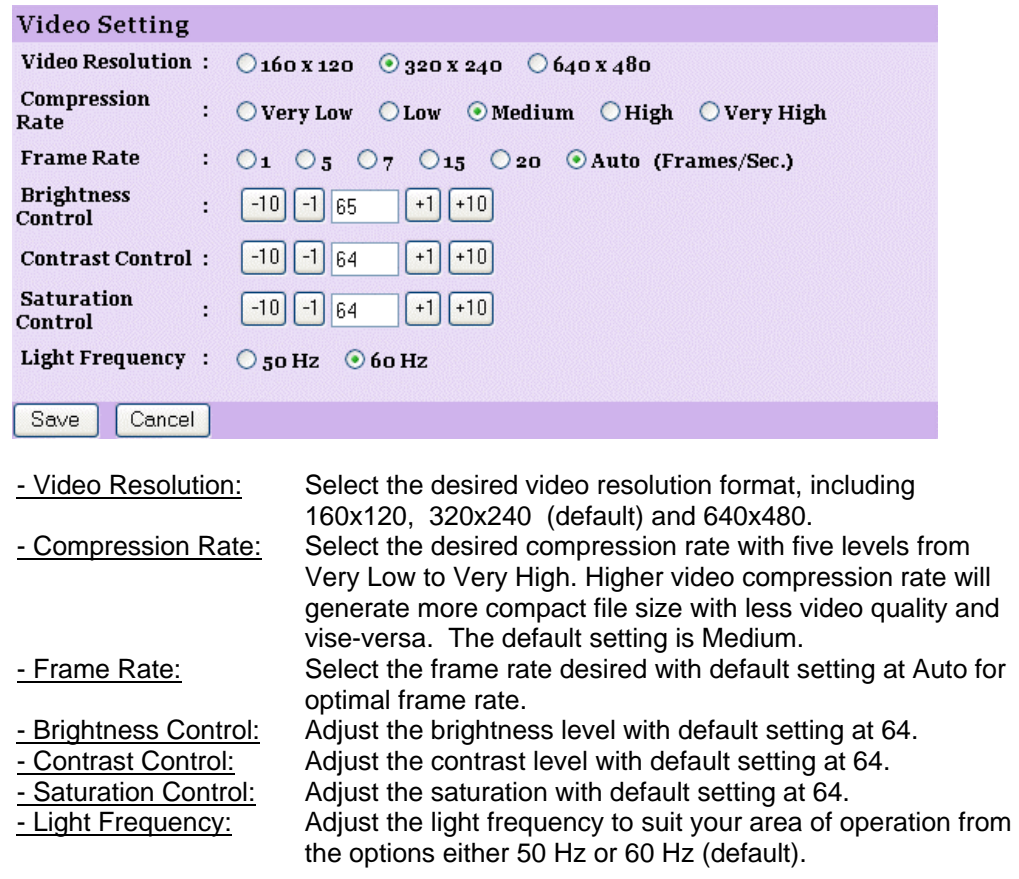

#### **6.4.3. Wireless (Only for the C54NETCAM!)**

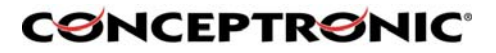

Click the Wireless item in the left column to setup the wireless LAN configuration of your camera.

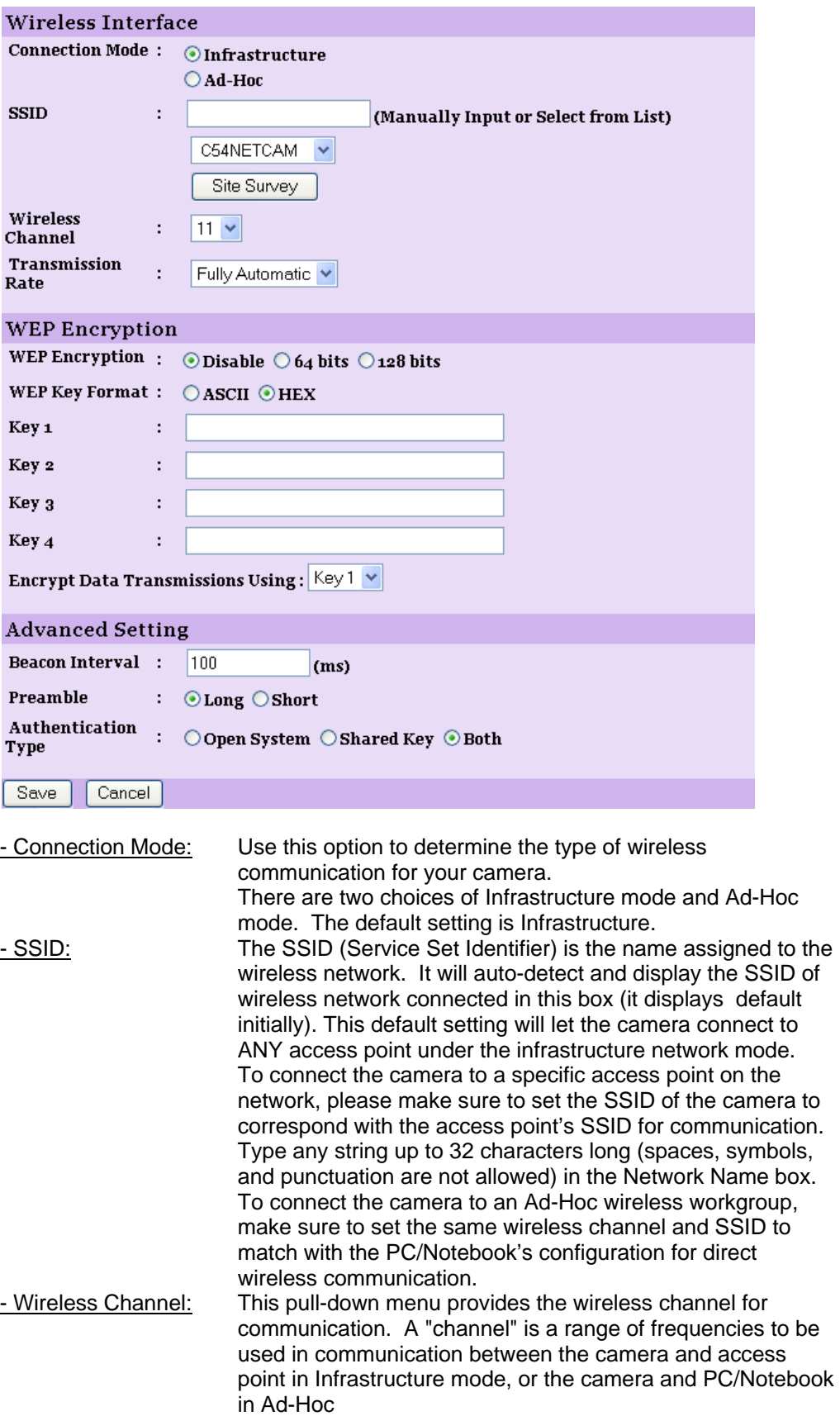

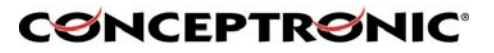

mode. Select the appropriate channel from the list provided depending on the regulatory region where the unit is sold. The default setting is at channel 11. - Transmission Rate: Select the data transmit rate from this pull-down menu. The default setting is Fully Automatic. - WEP Encryption WEP Encryption: Wireless network communications can be intercepted easily. WEP (Wired Equivalent Privacy) is an encryption method specified by the IEEE 802.11g standard to make any intercepted communications extremely difficult to interpret by unauthorized parties. The default setting for this option is Disable. - WEP Key Format: To enable WEP Encryption, you should decide the encryption format first by selecting the ASCII or HEX option, and then input the WEP key (in the following Key 1~4 box). - ASCII input format: ASCII format causes each character you type to be interpreted as an eight-bit value. All unaccented upper- and lower-case Western European characters that can be input through your keyboard's typing zone are valid. To setup a 64-bit WEP key, input 5 ASCII characters. For example, '12345'. To setup an 128-bit WEP key, input 13 ASCII characters. For example, '1234567890123'. These character counts result in bit counts of 40 and 104 respectively; the camera will automatically pad your input to a bit count of 64 or 128. - HEX input format: Hex format causes each pair of characters you type to be interpreted as an eight-bit value in hexadecimal (base 16) notation. Only the digits 0 through 9 and the letters A through F (in upper or lower case) are valid. To setup a 64 bit WEP key, input 10 HEX format. For example, '3132333435', which is the same with ASCII input '12345'. To setup an 128-bit WEP key, input 26 HEX format. For example, '31323334353637383930313233', which is the same with ASCII input '1234567890123'. These character counts result in bit counts of 40 and 104, respectively; the Wireless Internet Camera will automatically pad your input to a bit count of 64 or 128. - Encrypt Data Transmissions Using: Use this pull-down menu to decide to use Key 1, 2, 3 or 4 for encryption). - Advanced Setting: In this field, you can setup more advanced configuration. - Beacon Interval: This option defines time interval between two images sent. - Preamble: A preamble is a signal used in wireless environment to synchronize the transmitting timing including Synchronization and Start frame delimiter. Please NOTE that if you want to change the Preamble type into Long or Short, please check the setting of access point. - Authentication Type: Open System communicates the key across the network. Shared Key allows communication only with other devices

with identical WEP settings. The default setting is Both.

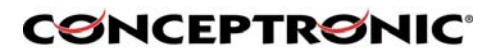

#### **6.4.4. Network**

Click the Network item in the left column to setup the LAN configuration of your camera.

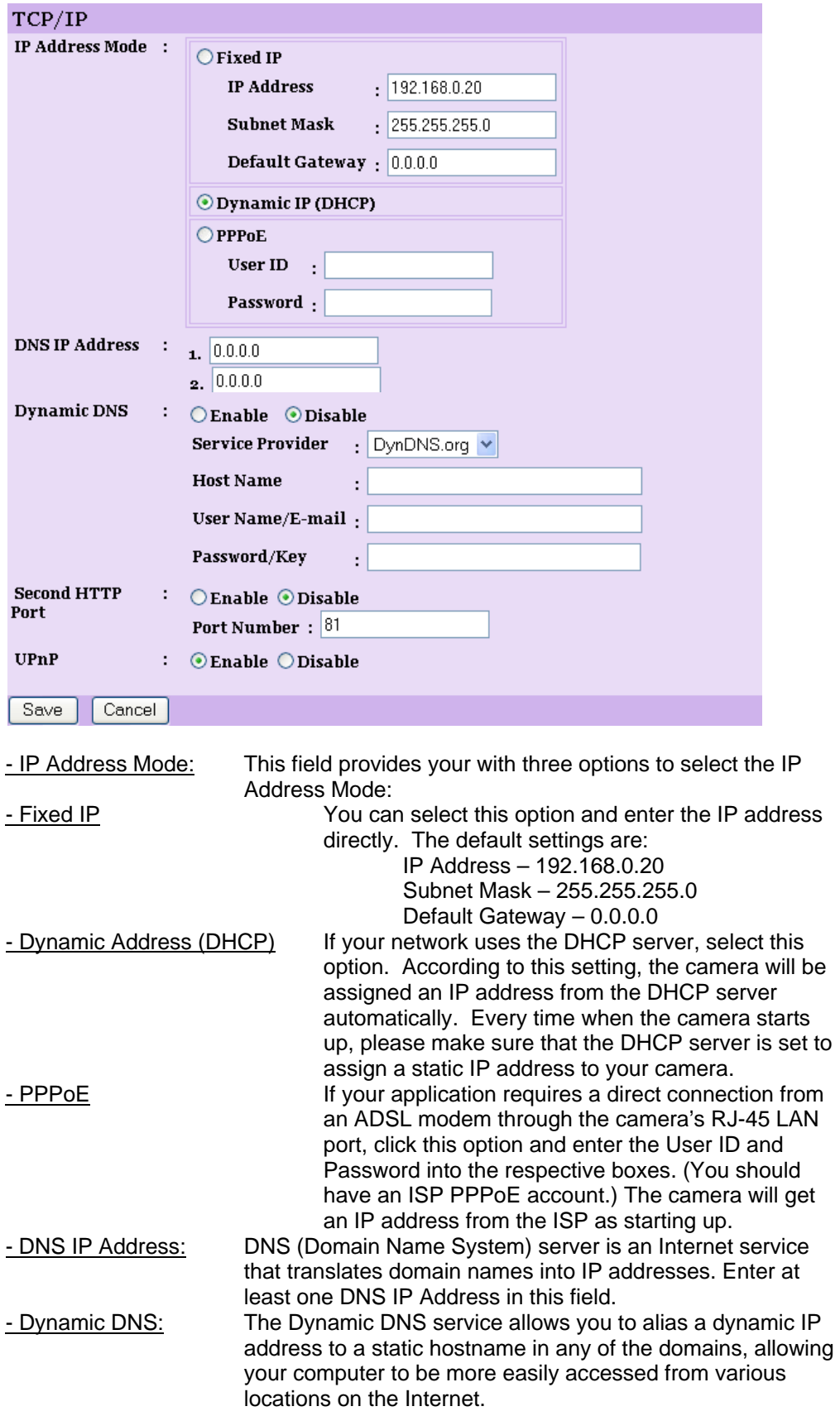

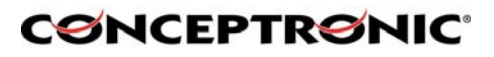

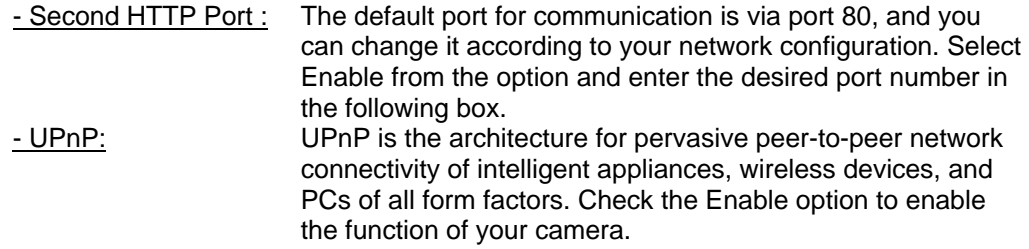

#### **6.4.5. User**

Click the User item in the left column to add, edit and delete users for your camera.

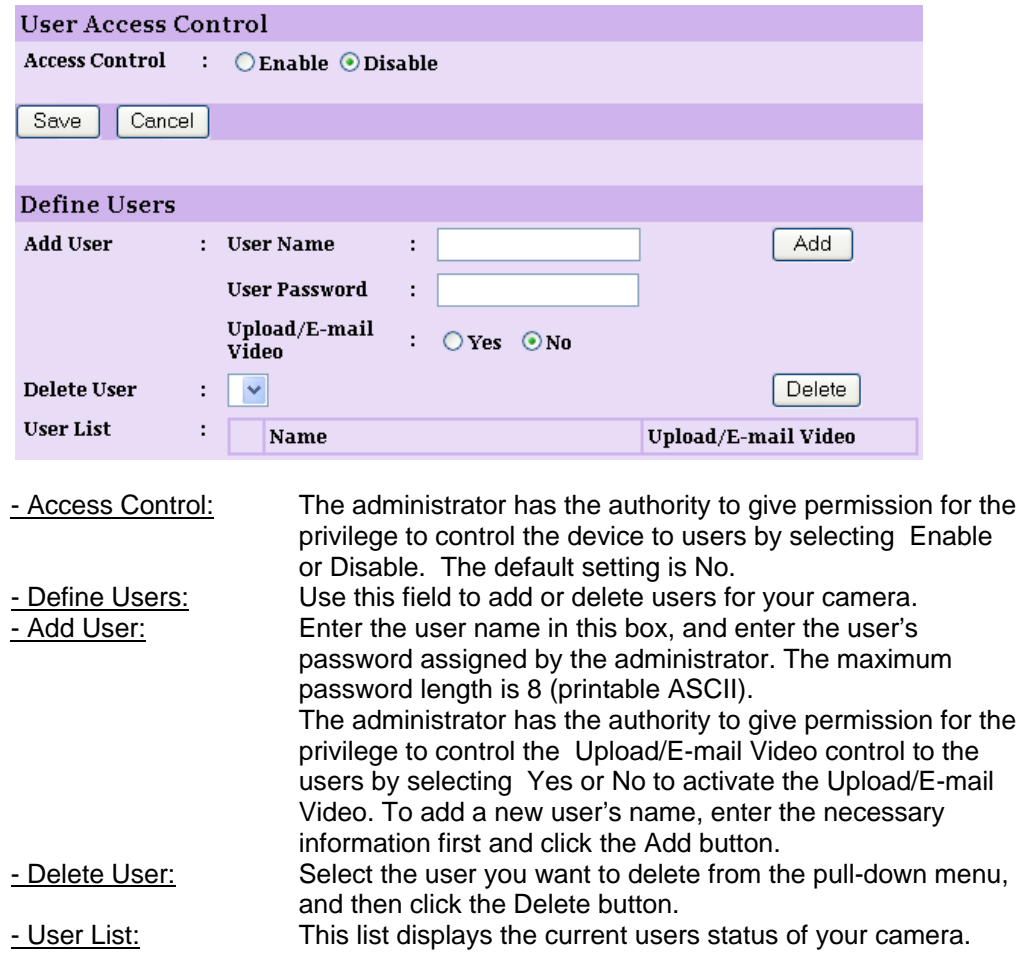

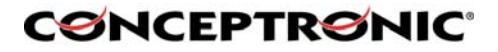

#### **6.4.6. DateTime**

Click the DateTime item in the left column to setup time and date for your camera, providing correct information for the remote users who might be thousands of miles away from the camera's location.

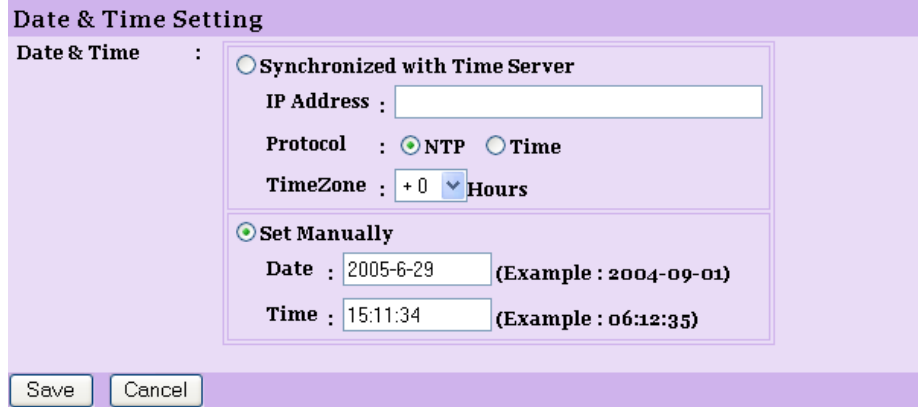

- Date & Time: You can set up time and date manually or automatically by

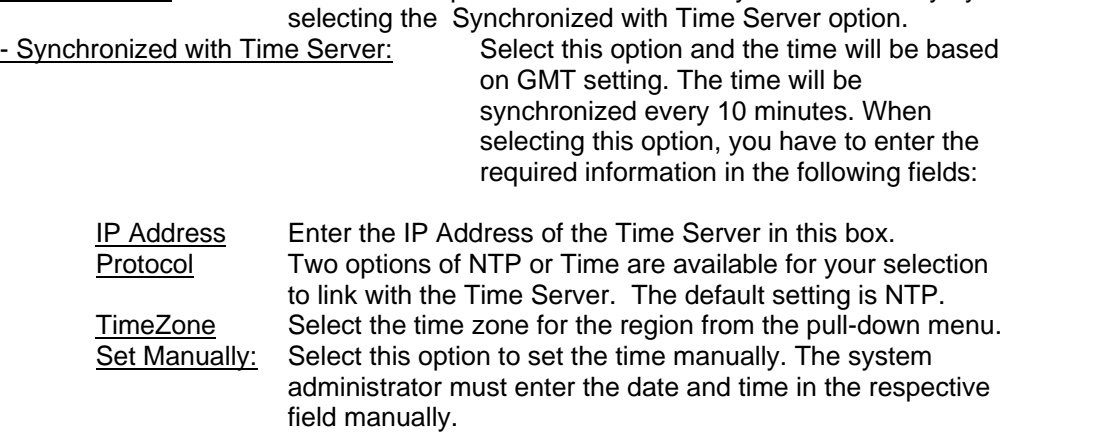

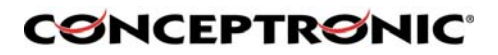

#### **6.4.7. Upload**

Click the Upload item in the left column to setup configuration for FTP server, time schedule and manual operation.

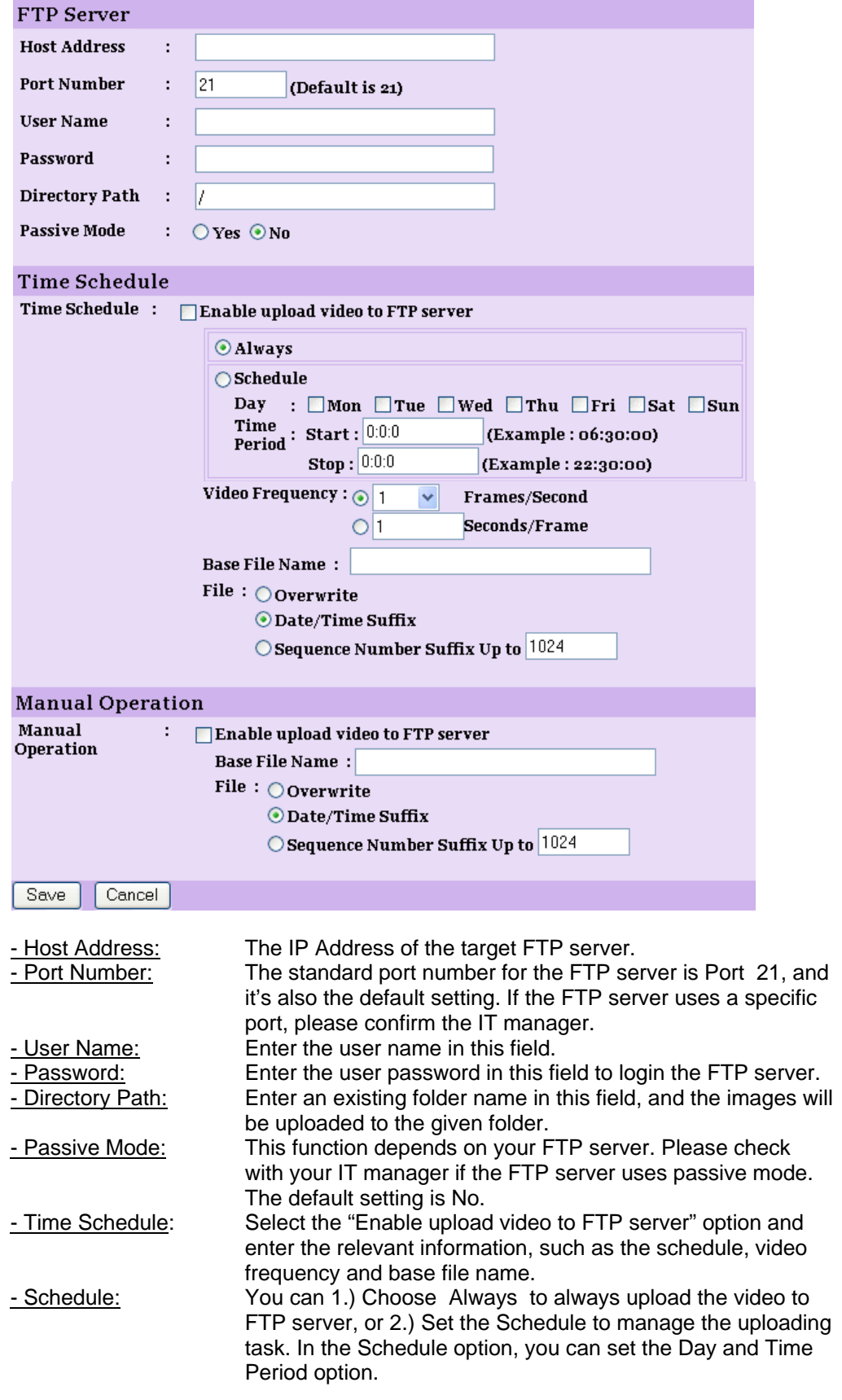

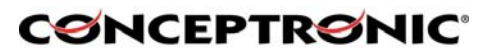

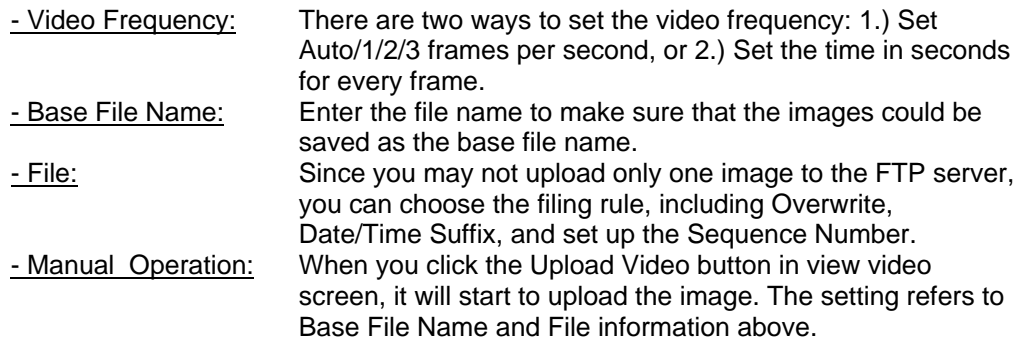

#### **6.4.8. E-mail**

Click the E-mail item in the left column to setup configuration for E-mail account, time schedule and manual operation settings.

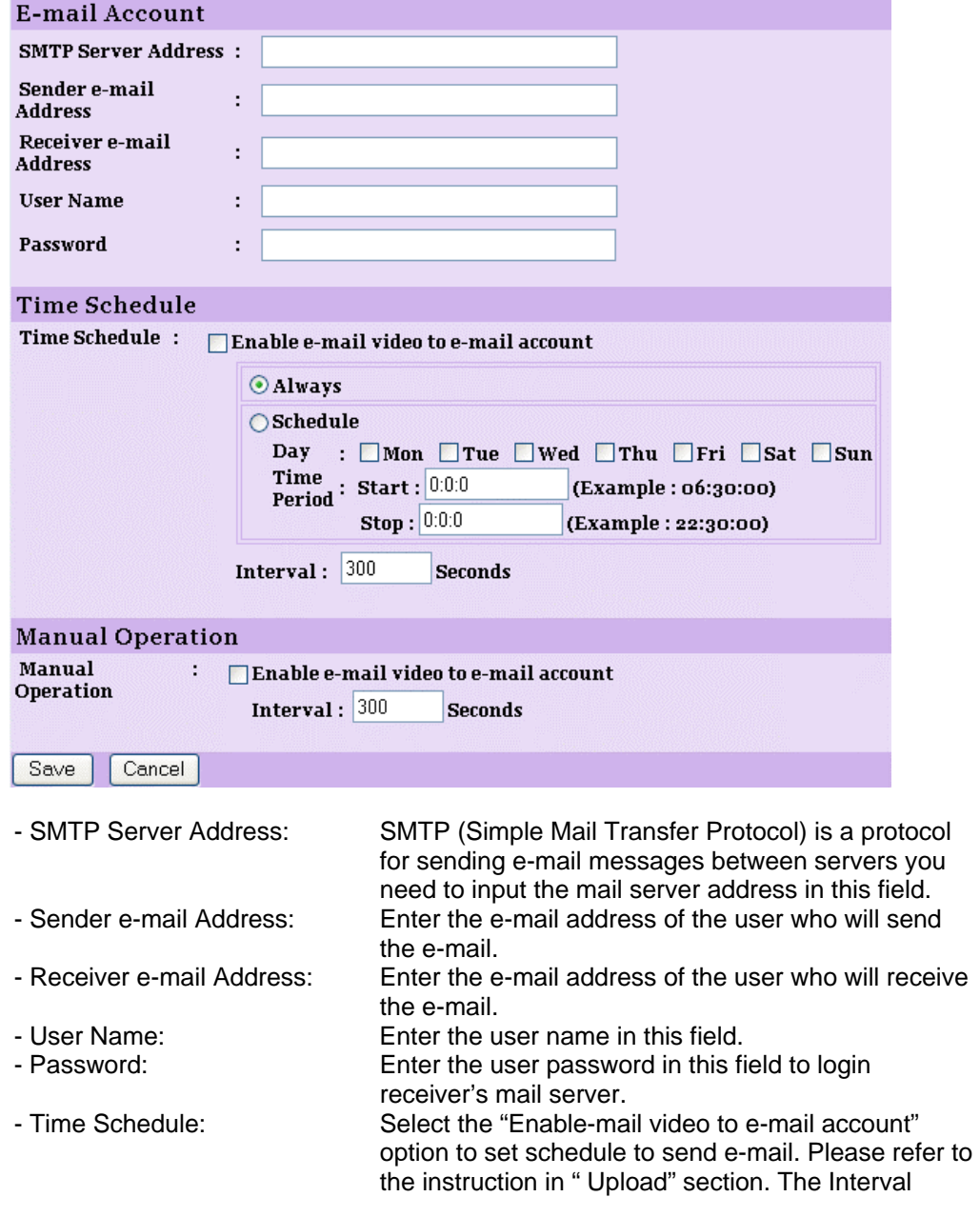

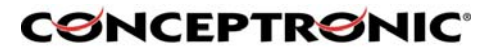

option is to define time interval between two images sent.

- Manual Operation: When you click the E-mail Video button in view video screen, it will start to e-mail image. The Interval option is to define time interval between two images sent.

#### **6.5. System Administration → Tools**

The Tools window contains commands for restarting the camera. Click Tools in the top menu bar and the Tools window will appear as below:

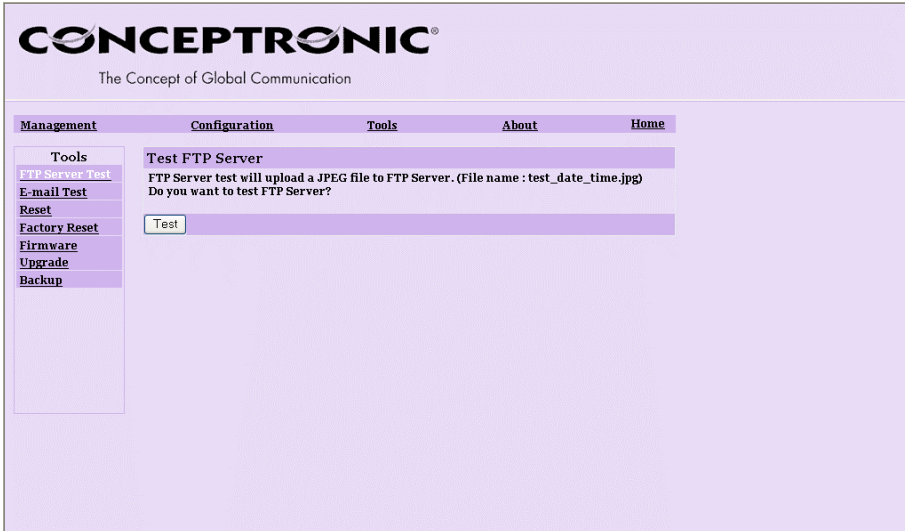

#### **6.5.1. FTP Server Test**

Click the FTP Server Test item in the left column to test your FTP account.

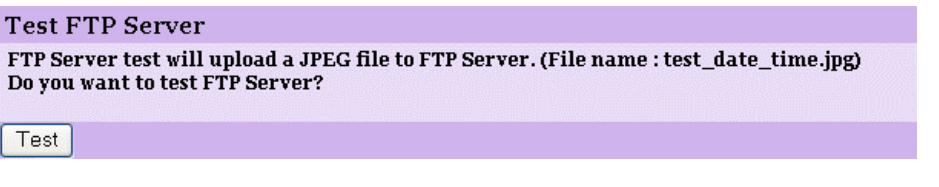

#### - Test FTP Server: Click the Test button to test the FTP account you provided.

#### **6.5.2. E-mail Test**

Click the E-mail Test item in the left column to test your e-mail account.

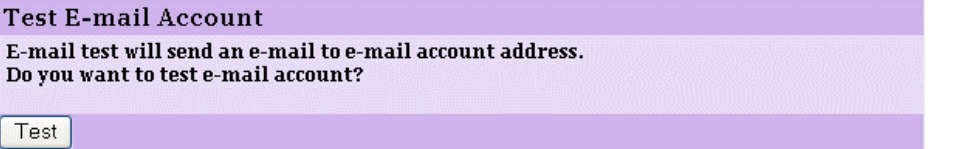

- Test E-mail Account: Click the Test button to test the e-mail account you provided.

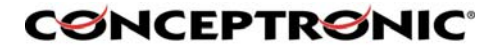

#### **6.5.3. Reset**

Click the Reset Item in the left column to reset the (Wireless) IP Camera

without clicking YES.

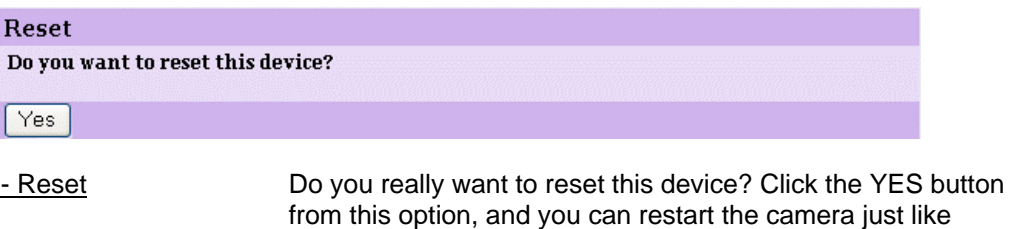

turning the device off and on and saved settings are retained. If you do not want to reset the camera, exit this window

#### **6.5.4. Factory Reset**

Click the Factory Reset Item in the left column to reset the (Wireless) IP Camera to the factory default settings.

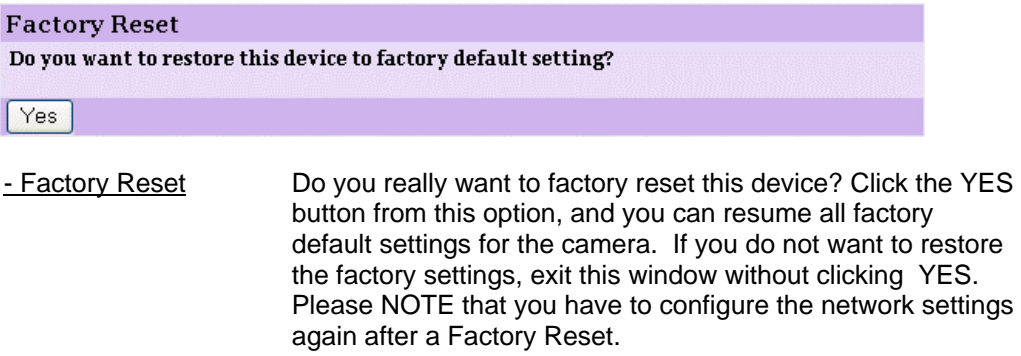

#### **6.5.5. Firmware Upgrade.**

Click the Firmware Upgrade Item in the left column to upgrade the firmware.

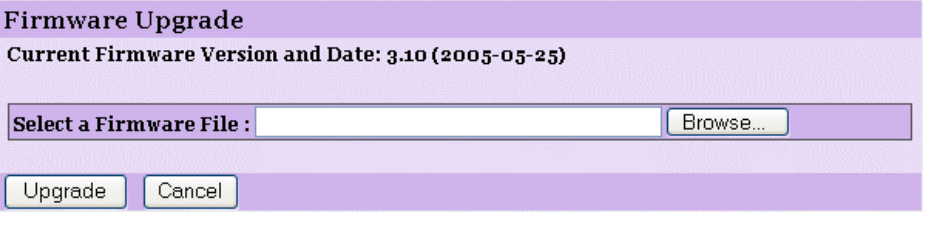

- Firmware Upgrade When new firmware is available, you can upgrade it through this window. Click the Browse… button to point to the firmware file, and then click Update to start upgrading.

## **CØNCEPTRØNIC**®

#### **6.5.6. Backup**

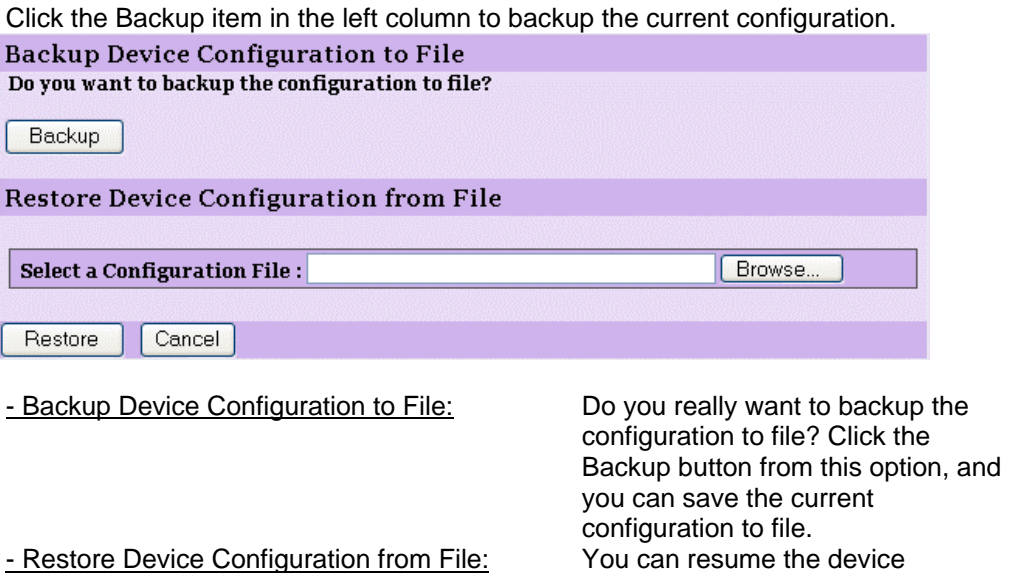

configuration from saved file in the computer. Click the Browse… button to point to the file, and then click Restore to start restoring.

#### **6.6. System Administration → About**

The About window provides the basic information of the camera. Click About in the top menu bar and the About window will appear as below:

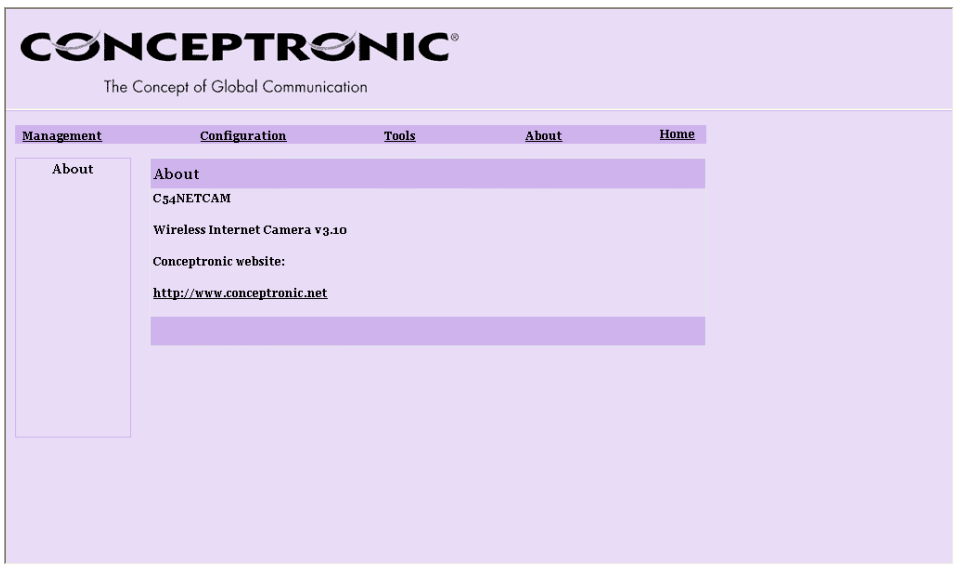

- About Displays the camera's model name and version.

Once the configuration is completed, click Home to return to the Welcome screen and select the desired View Video option either through ActiveX Mode or Java Mode as described in the next section. Then, position the camera to the desired location appropriately for your purpose. Followed by adjustment of the camera focus, done manually by turning the lens clockwise or anti-clockwise to the desire image quality.

### **CØNCEPTRØNIC**®

#### **6.7. View Video – ActiveX Mode**

To view video images from the browser, click View Image – ActiveX Mode from the Welcome screen to access the video images from Internet Explorer as illustrated below:

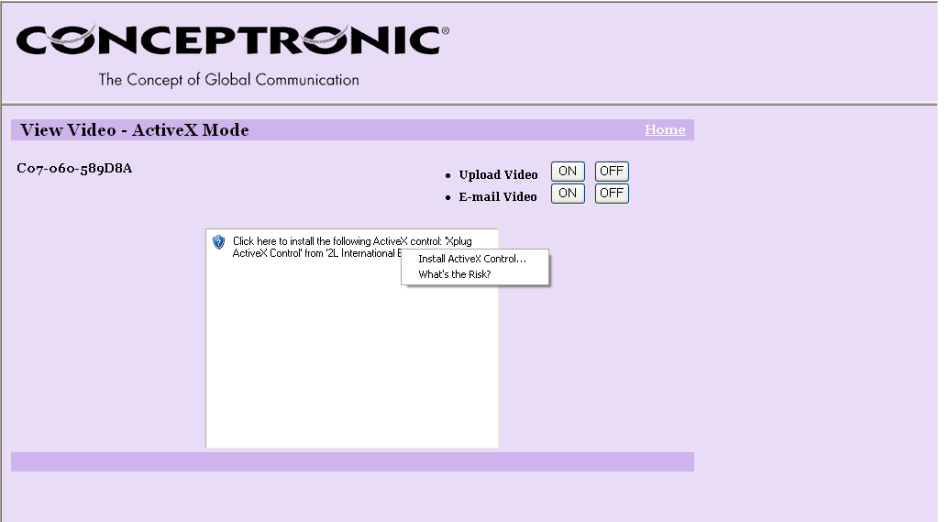

NOTE: When you use Windows XP with Service Pack 2 installed, you will get the message as above! Click on the information text 'Click here to instal…" and click "Install ActiveX Control…".

After clicking this message, click again on "View Video – ActiveX Mode"

You will receive the following message:

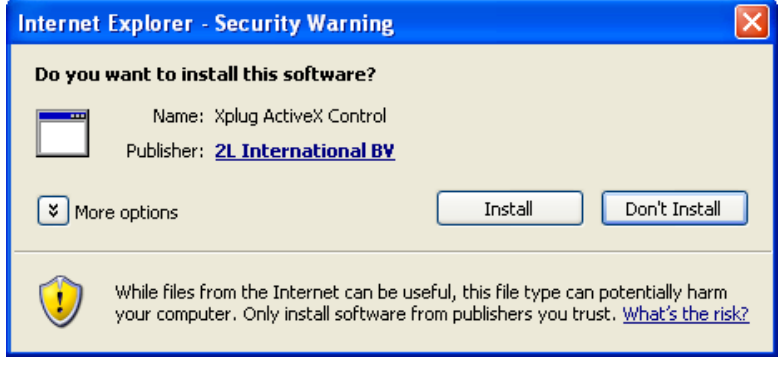

Press "Install" to install the required Xplug ActiveX Control.

After the XPlug plugin is installed, you will see the image of the (Wireless) IP Camera.

## **CØNCEPTRØNIC**

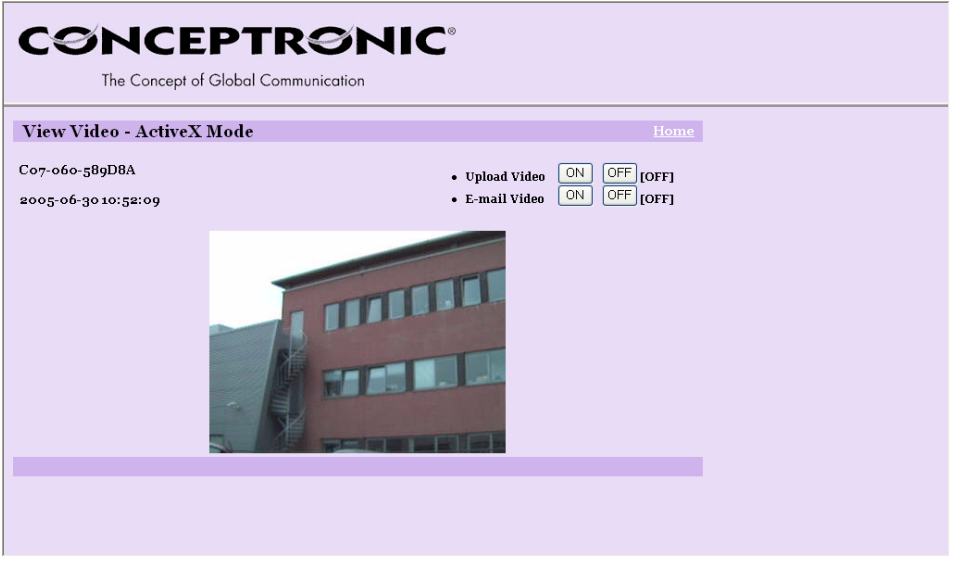

- Camera Name: The Camera name will be displayed when the Camera Name field is entered in the Web Configuration setting under Configuration.

In the View Video – ActiveX Mode , you are allowed to use the Upload Video and E-mail Video options. Simply click the desired selection ON or OFF to utilize the options for each of the functions.

#### **6.8. View Image – Java Mode**

To view video images from the browser, click View Image – Java Mode from the Welcome screen to access the video images from Internet Explorer or Netscape browser as illustrated below:

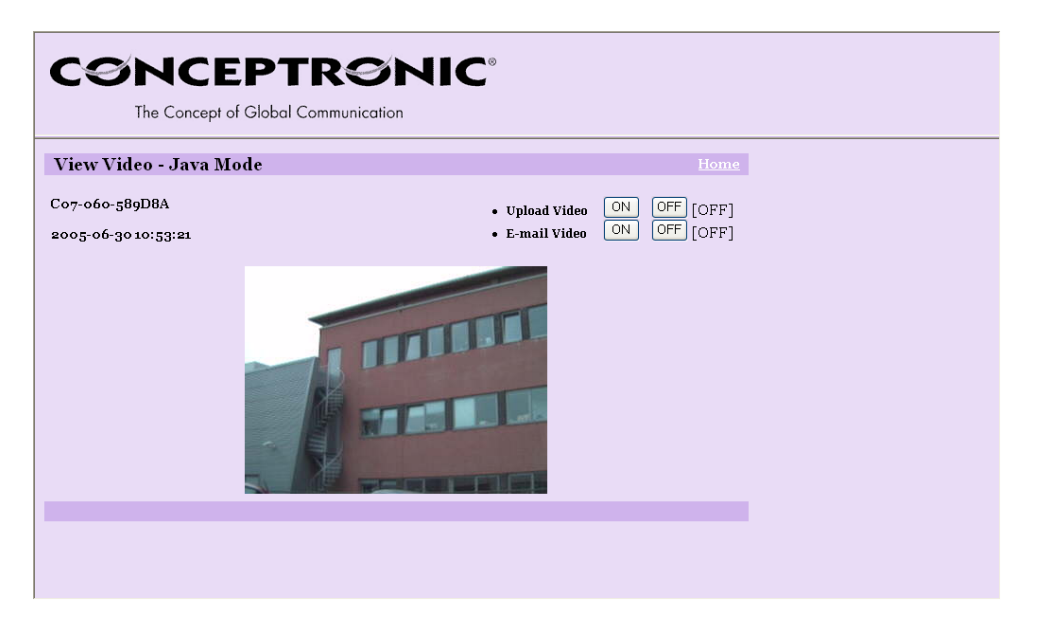

- Camera Name: The Camera name will be displayed when the Camera Name field is entered in the Web Configuration setting under Configuration. - Date and Time: The date/time of the camera will be displayed here.

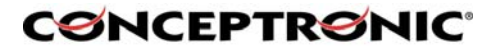

In the View Video – Java Mode , you are allowed to use the Upload Video and Email Video options. Simply click the desired selection ON or OFF to utilize the options for each of the functions.

#### **NOTE:**

**1.** Please refer to the appendix on how to install ActiveX, including 1.) install to the Web Server, and 2.) install to your Local PC.

**2.** The administrator has the authority to set the upload video function through the setting in the Upload option under Configuration.

**3.** The administrator has the authority to set the e-mail video function through the setting in the E-mail option under Configuration.

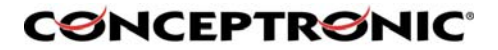

#### **7. Using the (Wireless) IP Camera through the IPView SE Utility**

This chapter describes the IPView SE, which is a powerful software application designed with a user-friendly interface for ease of control and navigation requirements.

#### **7.1. Installation**

Insert the CD-ROM into the CD-ROM and run the file "**IPViewSE Setup.exe**" from the directory **D:\Install IPView SE\** (Where D:\ is your CD-Rom Drive). Follow the steps onscreen to install the software on your harddisk.

After successfully installing the IPView SE, the application program for the Wireless Internet Camera is automatically installed to \Programs\Files directory. To start running the IPView SE, click Start > Programs > IPView SE > IPView SE.

Once login, the IPView SE application is executed and the interface of IPView SE will appear in the default List View format as below:

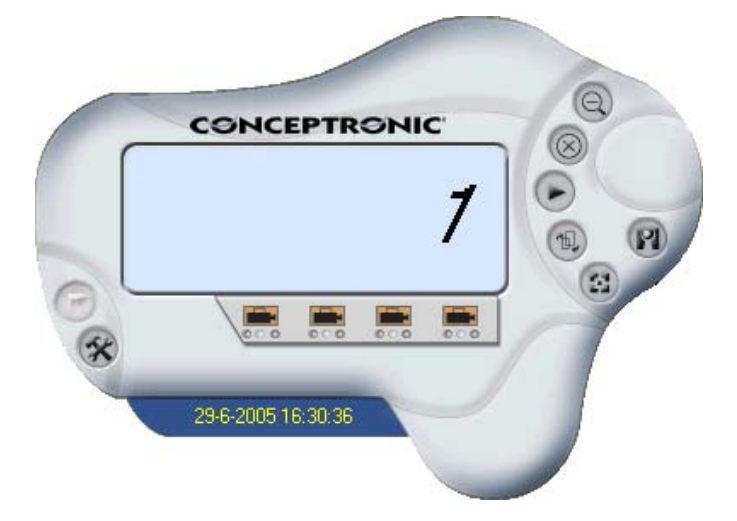

#### **7.2. Getting Started**

IPView SE is responsible for the management of preview, configuration, and searching of each camera. It is designed with a user-friendly interface for ease of control and

navigation requirements as illustrated below.

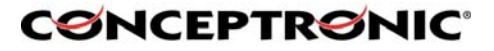

#### **7.2.1. IPView SE control panel**

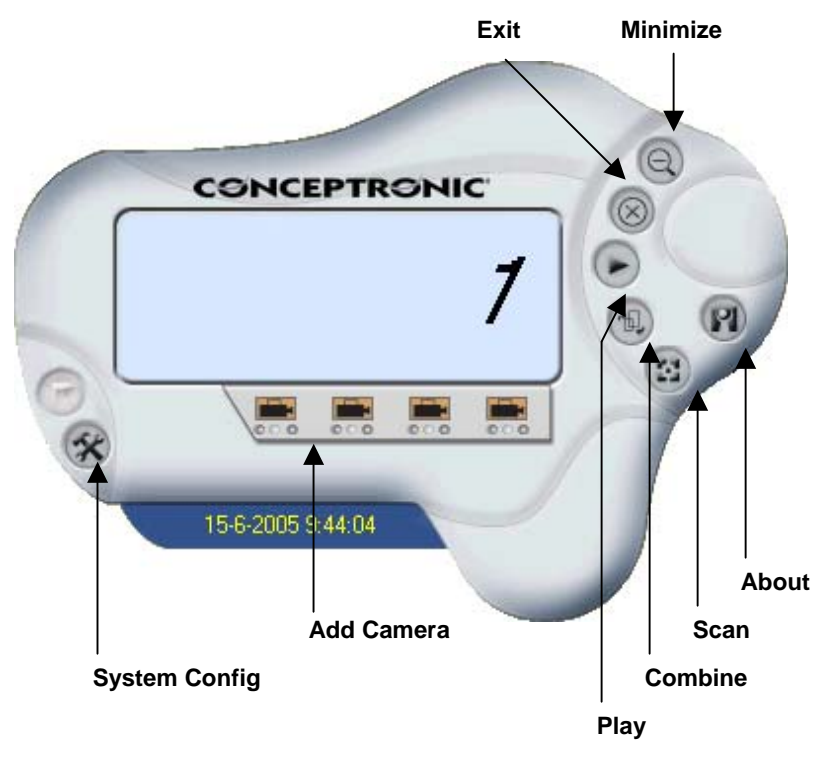

Explanation of the Controls in the IPViewSE Control Panel.

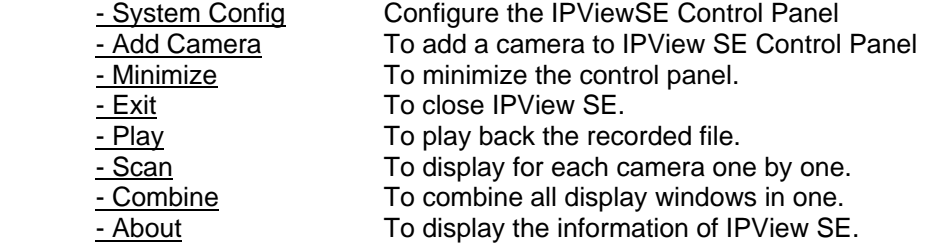

#### **7.2.2. How to Add a Camera**

To add a new camera, click the Add Camera button. An Add Camera dialog box will appear as illustrated below:

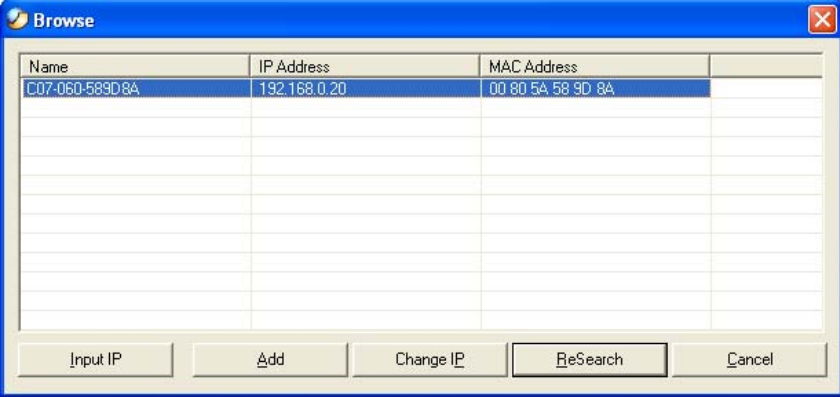

You must select the camera and click the Add button to add a new camera.

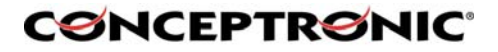

You can select the Input IP button, an Input IP dialog box will appear as illustrated below:

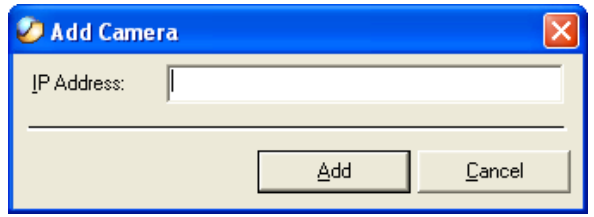

Enter the IP Address of the camera in the specified field and click the Add button to add a new camera.

**Note: 1.** If you want to add a camera through the Internet, you must key in a physical IP Address.

**2.** When the camera is installed behind Gateway and the Open Second Port of camera/Port Forwarding of Gateway function is enabled, the Gateway IP address has to be entered with the Port Number as below:

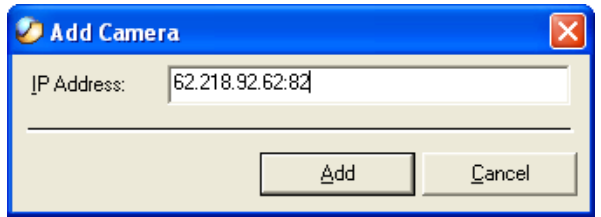

**3.** At the same time, the Gateway IP address can be replaced by URL as below:

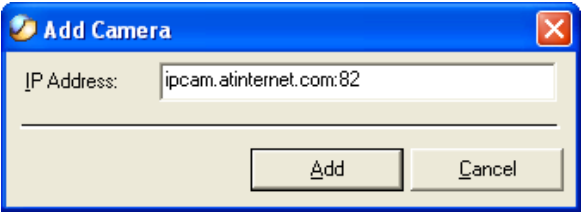

**4.** If you forget the IP Address that you want to add, a dialog box will appear to notify you of the error.

You must select the camera and click the Add button to add a new camera. If the Login Camera dialog box appears, make sure to enter the correct User Name and Password and click the OK button. Then, the camera will be added into IPView SE in list format. If the User Name and Password is entered incorrectly, the camera will not be added into IPView SF

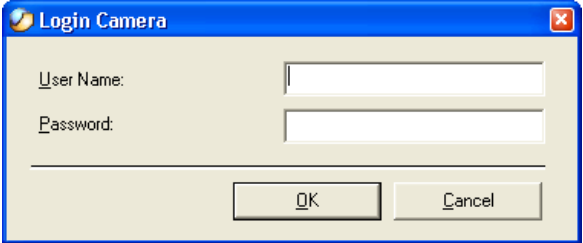

The above dialog box will appear only if administrator has already set up the User Name and Password in the Web Configuration setting. If you forget to highlight the camera you want to add, a dialog box will appear to notify you of the error.

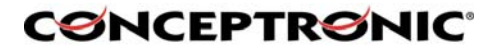

Make sure to save any changes you have made to keep the information updated.

**Note :** You are allowed to add only one camera at a time. When the user adds the camera, extra icons will appear, including: "Assign IP to Camera", "Connect/Disconnect", "Erase", "Extra Information".

#### **7.2.3. How to use a Camera**

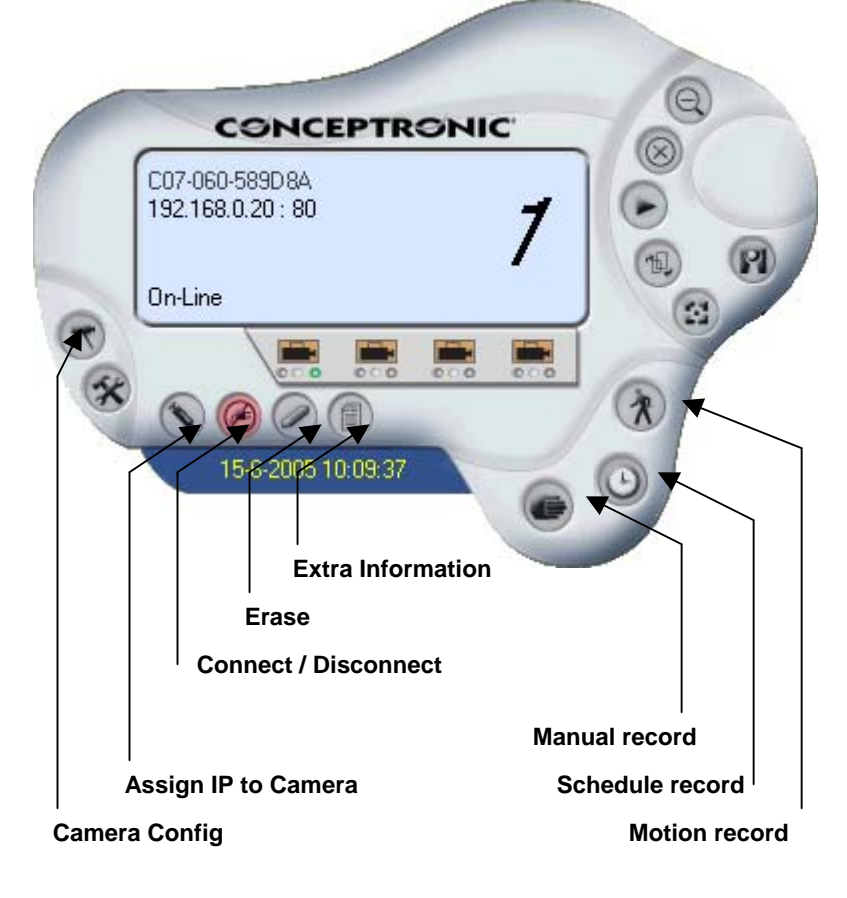

- Camera Config To change the configuration of the selected Camera - Assign IP to Camera To change camera, click the "Assign IP to Camera" button.

Assign IP of Camera dialog box will appear. You must select

An

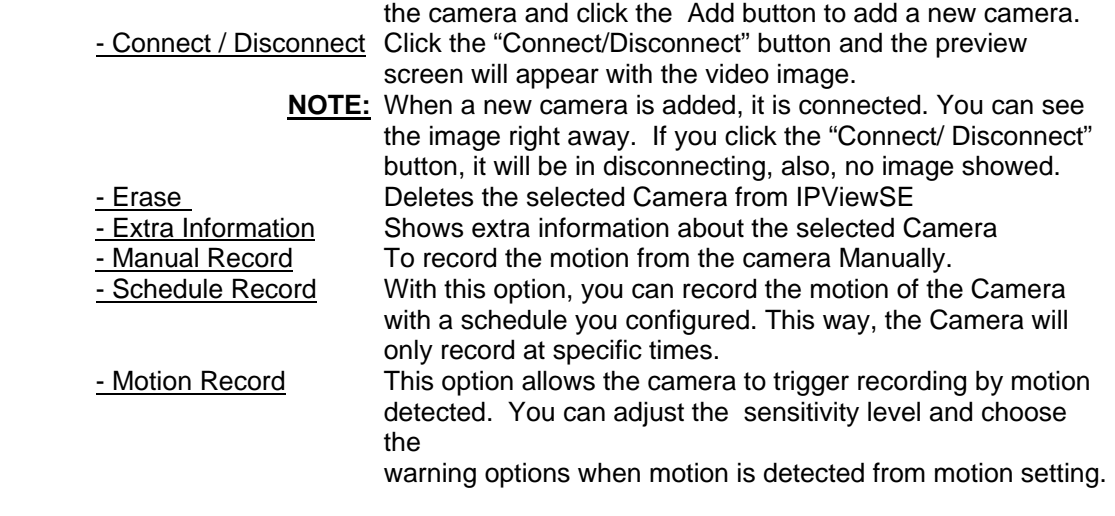

## **CØNCEPTRØNIC®**

#### **7.2.4. The Camera Preview Window**

When a Camera is selected, a preview window will come up. You can also toggle this window with the "Connect / Disconnect" button in IPView SE. The Camera Window like below will be shown:

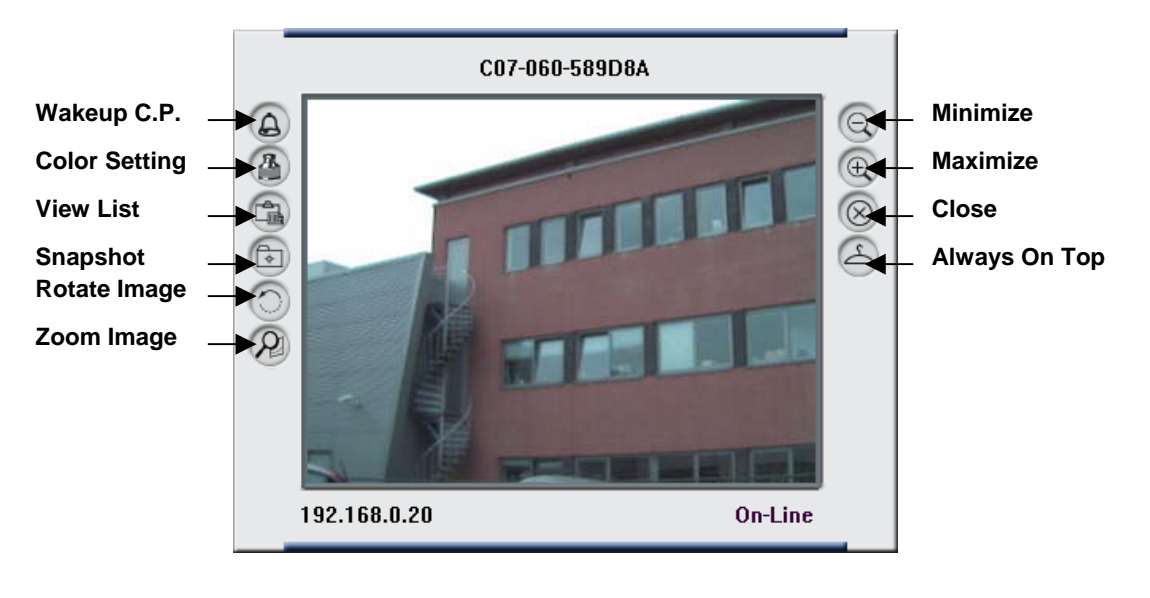

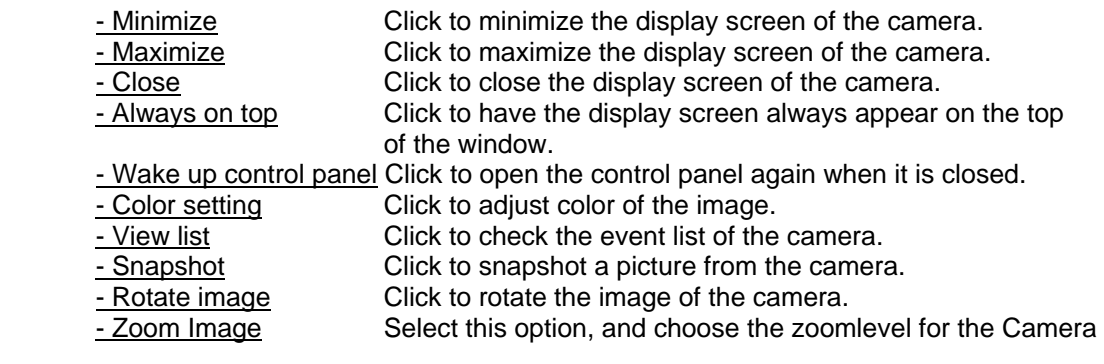

#### **7.2.5. How to Adjust the Property Settings of the IPViewSE Control Panel**

From the control panel, select the button "System Config" and the dialog box will appear as shown below:

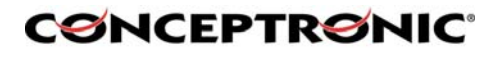

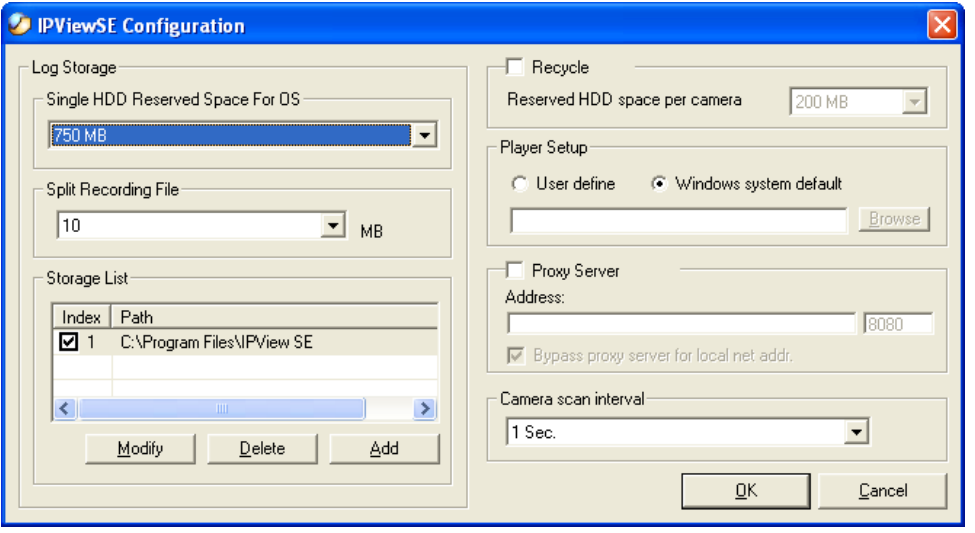

#### - Log Storage: **1. Single HDD Reserve Space**

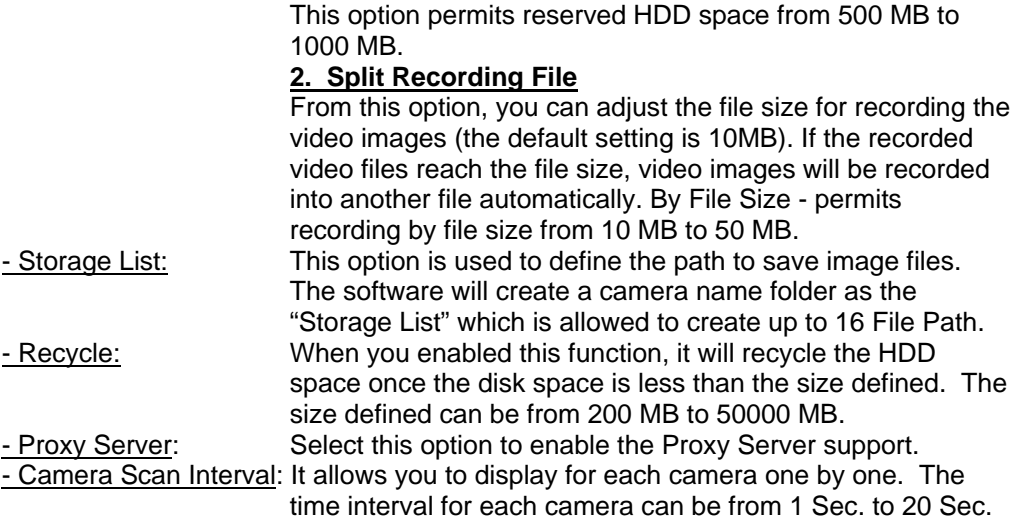

#### **7.2.6. Camera Configure**

Click the "Camera Config" button and it will active the Camera Setting, Motion Setting and Update Firmware buttons.

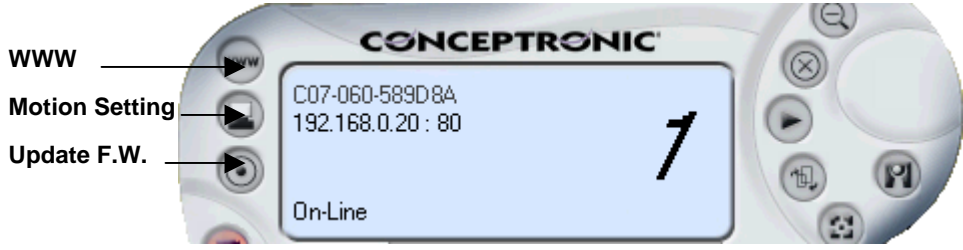

- WWW Opens the webbrowser for configuration through the webinterface of the Camera. - Motion Setting You can adjust the sensitivity level and choose the Invoke

Alarm

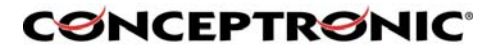

options to work with motion detection function. Besides the Alarm Beep, Send Email can be enabled when motion detected.

The user can define the time interval to Send E-mail. - Update Firmware Enter the File Path and click the Update button, the

firmware

will be updated automatically. If you are unsure of the File path, you can click the Browse button, the Browse dialog box will appear as illustrated below:

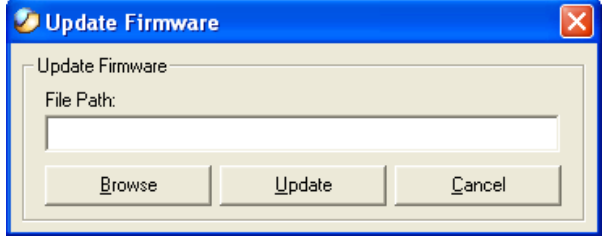

**WARNING!** During firmware update process, please make sure no interruptions will occur as it might possibly cause serious damage to the Internet Camera!

#### **7.2.7. Motion Detection**

When you press the "Motion Setting" button, you will get a screen like below, where you can setup the Motion Detection options of the Camera:

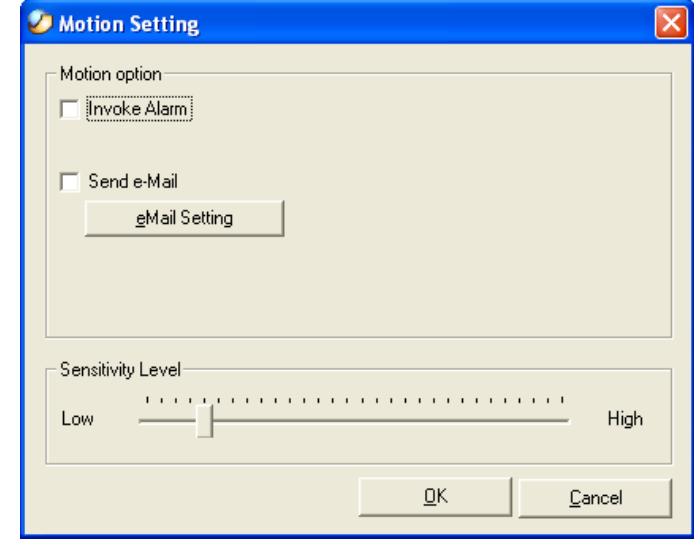

- Invoke Alarm If you enable this option, a notification sound will be heard through the speakers of the computer when the camera detects motion. - Send Email When enabling this option, the Camera can send you an Email Message notifiying you about the motion. - Sensitivity Level You can adjust the sensitivity level of the Camera by moving this slider from left to right.

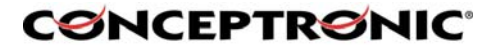

#### **7.2.8. Email Settings**

The button "eMail Setting" can be used to send you an email notification when the Camera detects motion. You can enter the needed settings in the screen below:

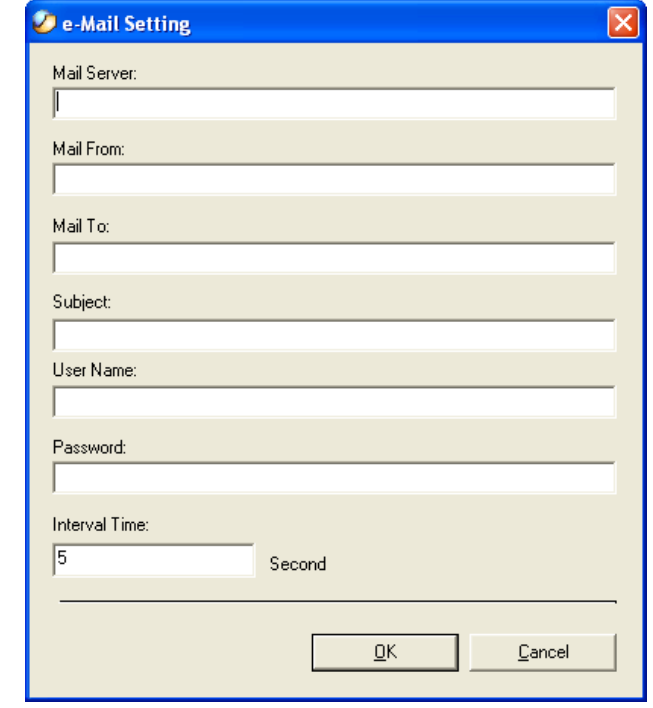

- Mail Server: Mail Server IP or name from your Provider.<br>- Mail From: E-Mail Address of sender.

- Mail From: E-Mail Address of sender.<br>- Mail To: E-Mail Address of receiver

- Mail To: E-Mail Address of receiver.<br>- Subject: Can be any information to h

- Subject:<br>- User Name: Can be any information to high light the message.<br>- User Name: Enter the user name in this field.

- 
- User Name:<br>- Password: Enter the user password in this field. Enter the user password in this field to login receiver's mail server

- Interval Time: The time interval to send next E-Mail the unit is by second.

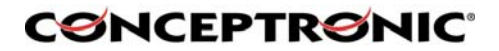

#### **8. Adding your (Wireless) Internet Camera to your website**

The (Wireless) Internet Camera can be added to your website, so that every visitor can see what the IP Camera is seeing. To make this work, you need to follow the next steps:

#### **8.1. Xplug Control Installation To Webserver**

**1. Installation:**

Copy the "**xplug.ocx**" file from the directory "**ActiveX**" on the CD-ROM to any WEB Server table.

**2. Setting (Configuration):**

From the Web Configuration menu select "**System"** and under the "**Loading ActiveX From**" input web server location (http://www.web server location.com/).

Once the settings are completed, the user now is able to access the Internet Camera from the web browser by selecting the image view – ActiveX mode.

**NOTE:** It is highly recommended to install the Xplug Control application to the Web Server for IE 5.0. It must be installed to a Public Domain with Fixed IP address.

#### **8.2. Configure the (Wireless) Internet Camera for Website Usage**

- **1.** Open the configurationpage of the (Wireless) Internet Camera through your webbrowser. (Default: **http://192.168.0.20**)
- **2.** Open "System Administration"  $\rightarrow$  "Configuration".
- **3.** For security reasons, it is advised to setup an Admin Username and Password, if you didn't already set this. You can set the Admin Username and Password at "**Admin**".
- **4.** Verify if the "**Gateway**" is configured in the (Wireless) Internet Camera. You can check this at the section "**Network**". The default gateway should be the IP Address of, for example, your Router.
- **5.** At the section "**Network**", set the option "**Second HTTP Port**" to "**Enable**" and enter the port you wish to use for your Camera (For example: Port 81)
- **6.** Press "**Save**" and exit the configuration Page. The (Wireless) Internet Camera is now setup correctly.

#### **8.3. Router Configuration**

To make it possible for the outside world to access your (Wireless) Internet Camera, you need to open a port in the Router for access.

Usually this is called "**Virtual Server**" or "**Port Forwarding**" in the router. At this section, you can enter a Local IP Address (The IP Address of your Camera) and an inside and outside portnumber (The portnumber you set at step 8.2.5) Refer to the manual of your router how to setup the Configuration of the router.

#### **8.4. Website Configuration**

#### **8.4.1. Introduction**

The last step is to integrate the Java™" Applet in your website. To make the (Wireless) Internet Camera work on your website, you need to add some Java™ Code to the HTML Pages. This "Code" tells the browser of a visitor of your website how to connect with the (Wireless) Internet Camera. Because Java™is used, visitors without Java™" installed, can't see the motion of the (Wireless) Internet Camera.

To make this work for the visitor, it is nessecary to install Java™ from the Java™ website, which can be found at: HTTP://JAVA.SUN.COM

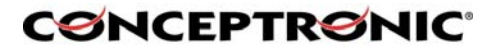

The package which is needed to work with the (Wireless) Internet Camera is called "J2SE JRE".

#### **8.4.2. Add the Code to your Website**

**The following code needs to be added to the website which will show the (Wireless) Internet Camera:** 

```
<APPLET name="cvcs" CODEBASE="http://CAMIPADDRESS:CAMPORT/" CODE="xplug.class" WIDTH=320 HEIGHT=240> 
<param name="RemotePort" value=CAMPORT> 
<param name="Timeout" value=5000> 
<param name="RotateAngle" value=0> 
<param name="PreviewFrameRate" value=20> 
<param name="DeviceSerialNo" value=""> 
</APPLET>
```
The above code is an example, and needs to be adjusted for your configuration. To adjust the code, you need to change the red-bold code:

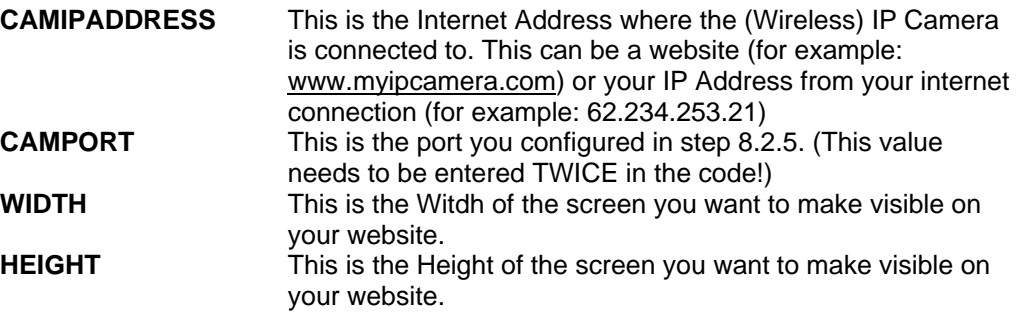

If all above steps are configured correctly, you can see the image of the (Wireless) Internet Camera on your website.

## **ONCEPTRONIC**

#### **9. Appendix**

#### **9.1. Frequently Asked Questions**

#### **9.1.1. Internet Camera Features**

- Q: What is an Internet Camera?
- A: The (Wireless) Internet Camera is a standalone system connecting directly to an Ethernet or Fast Ethernet network and supported by the wireless transmission based on the IEEE 802.11g standard. It is different from the conventional PC Camera, the Wireless Internet Camera is an all-in-one system with built-in

CPU and web-based solutions providing a low cost solution that can transmit high quality video images for monitoring. The (Wireless) Internet Camera can be managed remotely, accessed and controlled from any PC/Notebook over the Intranet or Internet via a web browser.

- Q: What is the maximum number of users that can be allowed to access the (Wireless) Internet Camera simultaneously?
- A: Maximum number of users that can log onto the (Wireless) Internet Camera at the same time is 64. Please keep in mind the overall performance of the transmission speed will slow down when many users are logged on.
- Q: What algorithm is used to compress the digital image?
- $\overline{A}$ : The (Wireless) Internet Camera utilizes the JPEG image compression technology providing high quality images for users. JPEG is adopted since it is a standard for image compression and can be applied to various web br owser and application software without the need to install extra software.
- Q: Can I change the wireless antenna attached to the (Wireless) Internet

Camera?

- A: The wireless antenna can be changed for a variety of reasons such as extending the wireless transmission range, however, please consult authorized distributors before attempting as the connectors must be SMA connector type.
- Q: What is the wireless transmission range for the (Wireless) Internet Camera? A: Generally the wireless distance can go up to 100 meters indoors and up to 300 meters outdoors. The range is limited by the number of walls, ceilings, or other objects that the wireless signals must pass through. Typical ranges vary depends on the types of ma terials and background Radio Frequency (RF) noise in your home or business and the configuration setting of your network environment.

#### **9.1.2. Internet Camera Installation**

- Q: Can the Internet Camera be used out-doors?
- A: The (Wireless) Internet Camera is not weatherproof. It needs to be equipped with a weatherproof case to be used outdoors and it is not recommended.
- Q: What network cabling is required for the (Wireless) Internet Camera?
- A: The (Wireless) Internet Camera uses Category 5 UTP cable allowing 10 Base-T and 100 Base-T networking.
- Q: Can the (Wireless) Internet Camera be setup as a PC-cam on the computer? A: No, the (Wireless) Internet Camera is an Internet Camera used only on
	- Ethernet and Fast Ethernet network and supported by wireless transmission.
- Q: Can the (Wireless) Internet Camera be connected on the network if it consists of only private IP addresses?

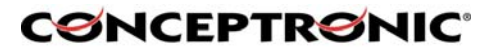

- A: The (Wireless) Internet Camera can be connected to LAN with private IP addresses.
- Q: Can the (Wireless) Internet Camera be installed and work if a firewall exists on the network?
- A: If a firewall exists on the network, port 80 is open for ordinary data communication. However, since the Wireless Internet Camera transmits image data, the default port 8481 is also required. Therefore, it is necessary to open port 8481 of the network for remote users to access the (Wireless) Internet Camera.

#### **9.2. PING Your IP Address**

The PING (Packet Internet Groper) command can determine whether a specific IP address is accessible by sending a packet to the specific address and waiting for a reply. It can also provide a very useful tool to confirm if the IP address conflicts with the (Wireless) Internet Camera over the network. Follow the step-by-step proce dure below to utilize the PING command. However, you must disconnect the Wireless Internet

Camera from the network first. Start a DOS window. Type ping x.x.x.x, where x.x.x.x is the IP address of the (Wireless) Internet Camera. The succeeding replies as illustrated below will provide useful explanation to the cause of the problem with the (Wireless) Internet Camera IP address.

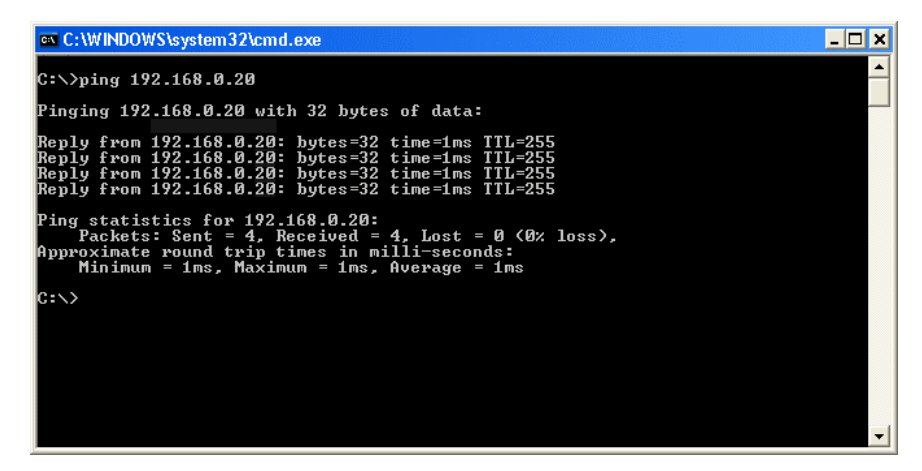

#### **9.3. Trouble Shooting**

- Q: I cannot access the (Wireless) Internet Camera from a web browser.
- A1: The possible cause might be the IP Address for the (Wireless) Internet Camera is already being used by another device. To correct the possible problem, you need to first disconnect the (Wireless) Internet Camera from the network. Then run the PING utility (follow the instructions in: 9.2. - PING Your IP Address).
- A2: Another possible reason is the IP Address is located on a different subnet. To fix the problem, run the PING utility (follow the instructions in: 9.2. - PING Your IP Address). If the utility returns "no response" or similar, the finding is probably

correct, then you should proceed as follows: In Windows 95/98/2000 and Windows NT, double check the IP Address of the (Wireless) Internet Camera is within the same subnet as your workstation.

Click "Start", "Setting", "Control Panel", and the "Network" icon. Select TCP/IP from the "Network" dialog box and from the "TCP/IP Properties" dialog box click "Specify an IP address". If the (Wireless) Internet Camera is situated on

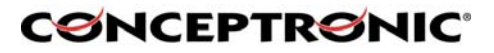

a different subnet than your workstation, you will not be able to set the IP address

from this workstation. To verify make sure the first 3 sections of the IP address of the (Wireless) Internet Camera corresponds to the first 3 sections of the workstation. Therefore the IP address of the (Wireless) Internet Camera must be set from a workstation on the same subnet.

- A3: Other possible problems might be due to the network cable. Try replacing your network cable. Test the network interface of the product by connecting a local computer to the unit, utilizing a standard Crossover (hub to hub) Cable. If the problem is not solved the (Wireless) Internet Camera might be faulty.
- Q: Why does the Power LED not light up constantly?
- A: The power supply used might be at fault. Confirm that you are using the provided power supply DC 5V for the (Wireless) Internet Camera and verify that the power supply is well connected.
- Q: Why does the Link LED not light up properly?
- A1: There might be a problem with the network cable. To confirm that the cables are working, PING the address of a know device on the network. If the cabling is OK and your network is reachable, you should receive a reply similar to the following  $(...$ bytes = 32 time = 2 ms).
- A2: The network device utilized by the (Wireless) Internet Camera is not functioning properly such as hubs or switches. Confirm the power for the devices are well connected and functioning.
- A3: The wireless connection might be at fault. In ad-hoc mode make sure the (Wireless) Internet Camera wireless channel and SSID is set to match the PC/Notebook wireless channel and SSID for direct communication. Under infrastructure mode make sure the SSID on the PC/Notebook and the (Wireless) Internet Camera must match with the access point's SSID.
- Q: Why does the (Wireless) Internet Camera work locally but not externally?
- A1: Might be caused from the firewall protection. Need to check the Internet firewall with your system administrator.
- A2: The default router setting might be a possible reason. Need to double check if the configuration of the default router settings is required.
- $Q$ : Why does a series of broad vertical white line appears through out the

image?

- A: A likely issue is that the CMOS sensor becomes overloaded when the light source is too bright such as direct exposure to sunlight or halogen light. You need to reposition the (Wireless) Internet Camera into a more shaded area immediately as this will damage the CMOS sensor.
- Q: There is bad focus on the Wireless Internet Camera, what should be done? A: The focus might not be correctly adjusted for the line of sight. You need to adjust the Wireless Internet Camera focus manually as described in Adjust Internet Camera Focus.
- Q: Noisy images occur how can I solve the problem?
- A1: The video images might be noisy if the (Wireless) Internet Camera is used is a very low light environment. To solve this issue you need more lighting.
- A2: There might be wireless transmission interference make sure there are no other wireless devices on the network that will affect the wireless transmission.
- $Q$ : There is poor image quality, how can I improve the image?
- A1: A probable cause might be the incorrect display properties configuration for your desktop. You need to open the Display Properties on your desktop and

configure your display to show at least 65'000 colors for example at least 16 bit.

- NOTE: Applying only 16 or 256 colors on your computer will produce dithering artifacts in the image.
- A2: The configuration on the (Wireless) Internet Camera image display is incorrect. Through the Web Configuration Image section you need to adjust the image related parameter for improve images such as brightness, contrast, hue and light

frequency. Please refer to the Web Configuration section for detail information.

- Q: There are no images available through the web browser?
- A: The ActiveX might be disabled. If you are viewing the images from Internet Explorer make sure ActiveX has been enabled in the Internet Options menu. Alternatively, you can use the Java Applet for viewing the required images.

#### **9.4. Xplug Control Installation**

#### **9.4.1. Installation To Web Server**

**1. Installation**:

Copy the "xplug.ocx" file from the directory "ActiveX" on the CD-ROM to any WEB Server table.

**2. Setting (Configuration):** 

From the Web Configuration menu select "System" and under the "Loading ActiveX From" input web server location (http://www.web server location.com/).

Once the settings are completed, the user now is able to access the Internet Camera from the web browser by selecting the image view – ActiveX mode.

**NOTE:** It is highly recommended to install the Xplug Control application to the Web Server for IE 5.0. It must be installed to a Public Domain with Fixed IP address.

#### **9.4.2. Installation To Local PC**

Insert the CD-ROM into the CD-ROM drive to initiate the auto-run program. Navigate to the directory "ActiveX' on the CD-ROM and execute the program "CPCTRL.EXE" Follow the onscreen instructions to install the XPlug Control.

Click the "Finish" button to complete Setup of the Xplug Control Utility program for the (Wireless) Internet Camera.

#### **9.5. Adjust Internet Camera Focus**

To adjust the focus of the lens, you need to turn the lens slowly in either clockwise or anti-clockwise direction until the desired image appears. DO NOT over turn the lens in either of the directions, as it will be out of focus.

**NOTE:** You can further adjust the (Wireless) Internet Camera's image quality through System Administration – Image of Web Configuration. Please refer to Web Configuration section for further details.

#### **WARNING:**

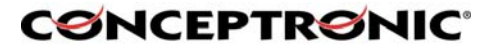

Direct exposure to sunlight ma y cause permanent damage to the CMOS sensor. Therefore do not expose the Internet Camera's lens directly to sunlight. When operation is required in glaring light environment, it is recommended to use an iris lens.

The Internet Camera is designed for indoor usage and if your application requires prolong exposure to sunlight, a sun visor is recommended to protect the Internet Camera.

#### **9.6. Specification**

#### **9.6.1. Video specification**

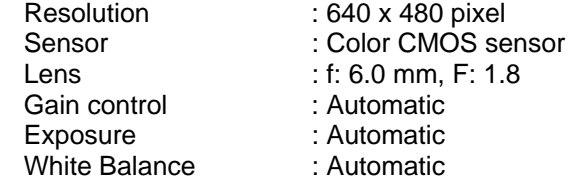

#### **9.6.2. Image (Video Setting)**

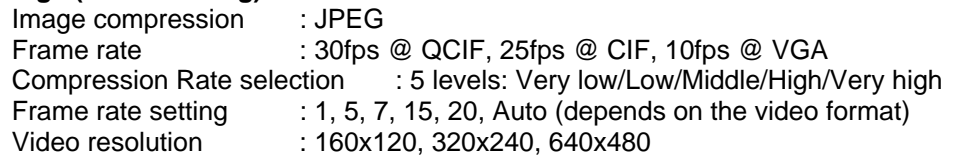

#### **9.6.3. Hardware Interface**

![](_page_38_Picture_151.jpeg)

![](_page_38_Picture_152.jpeg)

#### **9.6.4. Software**

![](_page_38_Picture_153.jpeg)

#### **9.6.5. Operating environment**

![](_page_38_Picture_154.jpeg)

EMI FCC, CE, VCCI Class B

## **CØNCEPTRØNIC®**

### **9.7 Glossary of Terms**

*NUMBERS*

![](_page_39_Picture_150.jpeg)

![](_page_40_Picture_0.jpeg)

![](_page_40_Picture_152.jpeg)

![](_page_41_Picture_0.jpeg)

![](_page_41_Picture_149.jpeg)

*N*

![](_page_42_Picture_0.jpeg)

![](_page_42_Picture_168.jpeg)

**CØNCEPTRØNIC®** 

*R*

![](_page_43_Picture_170.jpeg)

**CØNCEPTRØNIC®** 

![](_page_44_Picture_62.jpeg)

Free Manuals Download Website [http://myh66.com](http://myh66.com/) [http://usermanuals.us](http://usermanuals.us/) [http://www.somanuals.com](http://www.somanuals.com/) [http://www.4manuals.cc](http://www.4manuals.cc/) [http://www.manual-lib.com](http://www.manual-lib.com/) [http://www.404manual.com](http://www.404manual.com/) [http://www.luxmanual.com](http://www.luxmanual.com/) [http://aubethermostatmanual.com](http://aubethermostatmanual.com/) Golf course search by state [http://golfingnear.com](http://www.golfingnear.com/)

Email search by domain

[http://emailbydomain.com](http://emailbydomain.com/) Auto manuals search

[http://auto.somanuals.com](http://auto.somanuals.com/) TV manuals search

[http://tv.somanuals.com](http://tv.somanuals.com/)